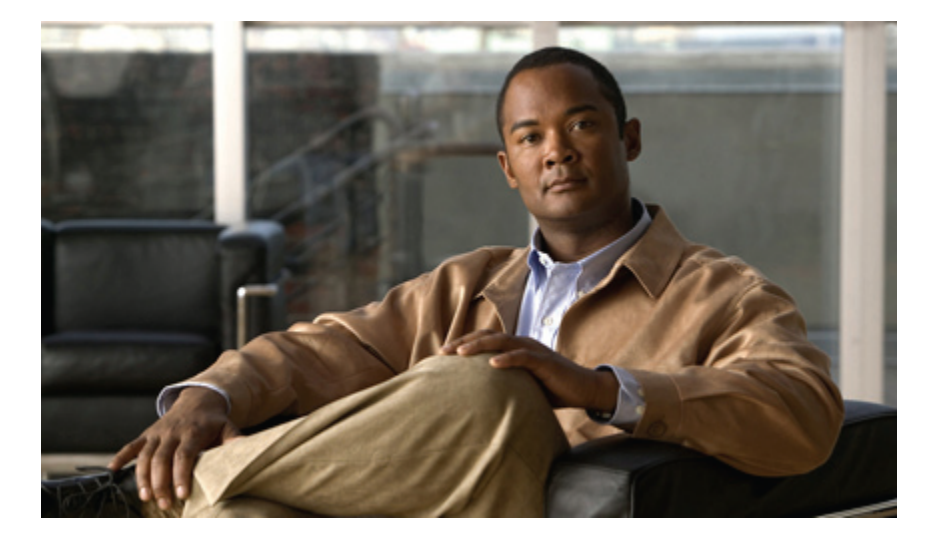

### **Guía del usuario para la herramienta en línea Asistente de mensajes de Cisco Unity Connection (Versión 8.x)**

**Primera publicación:** 02/02/2010

#### **Americas Headquarters**

Cisco Systems, Inc. 170 West Tasman Drive San Jose, CA 95134-1706 USA http://www.cisco.com Tel: 408 526-4000 800 553-NETS (6387) Fax: 408 527-0883

Text Part Number: OL-21194-01

THE SPECIFICATIONS AND INFORMATION REGARDING THE PRODUCTS IN THIS MANUAL ARE SUBJECT TO CHANGE WITHOUT NOTICE. ALL STATEMENTS, INFORMATION, AND RECOMMENDATIONS IN THIS MANUAL ARE BELIEVED TO BE ACCURATE BUT ARE PRESENTED WITHOUT WARRANTY OF ANY KIND, EXPRESS OR IMPLIED. USERS MUST TAKE FULL RESPONSIBILITY FOR THEIR APPLICATION OF ANY PRODUCTS.

THE SOFTWARE LICENSE AND LIMITED WARRANTY FOR THE ACCOMPANYING PRODUCT ARE SET FORTH IN THE INFORMATION PACKET THAT SHIPPED WITH THE PRODUCT AND ARE INCORPORATED HEREIN BY THIS REFERENCE. IF YOU ARE UNABLE TO LOCATE THE SOFTWARE LICENSE OR LIMITED WARRANTY, CONTACT YOUR CISCO REPRESENTATIVE FOR A COPY.

The Cisco implementation of TCP header compression is an adaptation of a program developed by the University of California, Berkeley (UCB) as part of UCB's public domain version of the UNIX operating system. All rights reserved. Copyright © 1981, Regents of the University of California.

NOTWITHSTANDING ANY OTHER WARRANTY HEREIN, ALL DOCUMENT FILES AND SOFTWARE OF THESE SUPPLIERS ARE PROVIDED "AS IS" WITH ALL FAULTS. CISCO AND THE ABOVE-NAMED SUPPLIERS DISCLAIM ALL WARRANTIES, EXPRESSED OR IMPLIED, INCLUDING, WITHOUT LIMITATION, THOSE OF MERCHANTABILITY, FITNESS FOR A PARTICULAR PURPOSE AND NONINFRINGEMENT OR ARISING FROM A COURSE OF DEALING, USAGE, OR TRADE PRACTICE.

IN NO EVENT SHALL CISCO OR ITS SUPPLIERS BE LIABLE FOR ANY INDIRECT, SPECIAL, CONSEQUENTIAL, OR INCIDENTAL DAMAGES, INCLUDING, WITHOUT LIMITATION, LOST PROFITS OR LOSS OR DAMAGE TO DATA ARISING OUT OF THE USE OR INABILITY TO USE THIS MANUAL, EVEN IF CISCO OR ITS SUPPLIERS HAVE BEEN ADVISED OF THE POSSIBILITY OF SUCH DAMAGES.

CCDE, CCENT, CCSI, Cisco Eos, Cisco HealthPresence, Cisco IronPort, the Cisco logo, Cisco Nurse Connect, Cisco Pulse, Cisco SensorBase, Cisco StackPower, Cisco StadiumVision, Cisco TelePresence, Cisco Unified Computing System, Cisco WebEx, DCE, Flip Channels, Flip for Good, Flip Mino, Flipshare (Design), Flip Ultra, Flip Video, Flip Video (Design), Instant Broadband, and Welcome to the Human Network are trademarks; Changing the Way We Work, Live, Play, and Learn, Cisco Capital, Cisco Capital (Design), Cisco:Financed (Stylized), Cisco Store, Flip Gift Card, and One Million Acts of Green are service marks; and Access Registrar, Aironet, AllTouch, AsyncOS, Bringing the Meeting To You, Catalyst, CCDA, CCDP, CCIE, CCIP, CCNA, CCNP, CCSP, CCVP, Cisco, the Cisco Certified Internetwork Expert logo, Cisco IOS, Cisco Lumin, Cisco Nexus, Cisco Press, Cisco Systems, Cisco Systems Capital, the Cisco Systems logo, Cisco Unity, Collaboration Without Limitation, Continuum, EtherFast, EtherSwitch, Event Center, Explorer, Follow Me Browsing, GainMaker, iLYNX, IOS, iPhone, IronPort, the IronPort logo, Laser Link, LightStream, Linksys, MeetingPlace, MeetingPlace Chime Sound, MGX, Networkers, Networking Academy, PCNow, PIX, PowerKEY, PowerPanels, PowerTV, PowerTV (Design), PowerVu, Prisma, ProConnect, ROSA, SenderBase, SMARTnet, Spectrum Expert, StackWise, WebEx, and the WebEx logo are registered trademarks of Cisco Systems, Inc. and/or its affiliates in the United States and certain other countries.

All other trademarks mentioned in this document or website are the property of their respective owners. The use of the word partner does not imply a partnership relationship between Cisco and any other company. (0910R)

Any Internet Protocol (IP) addresses used in this document are not intended to be actual addresses. Any examples, command display output, and figures included in the document are shown for illustrative purposes only. Any use of actual IP addresses in illustrative content is unintentional and coincidental.

© 2010 Cisco Systems, Inc. All rights reserved.

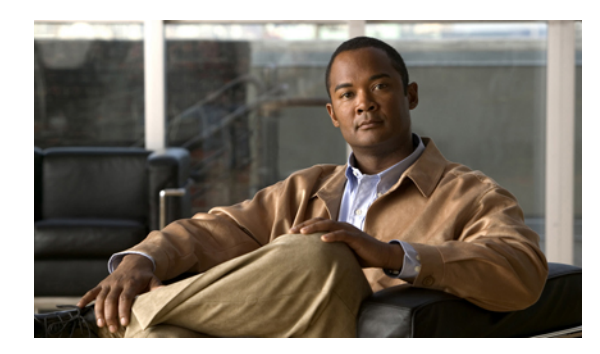

#### **CONTENIDO**

#### **La [herramienta](#page-6-0) en línea del Asistente de mensajes 1**

Acerca de la [herramienta](#page-6-1) en línea del Asistente de mensajes **1**

Cómo acceder a la [herramienta](#page-7-0) en línea del Asistente de mensajes **2**

Cómo acceder a la Ayuda para la [herramienta](#page-7-1) en línea del Asistente de mensajes **2**

#### **Cómo trabajar con Media Master en la [herramienta](#page-8-0) en línea del Asistente de mensajes 3**

[Acerca](#page-8-1) de Media Master **3**

Cómo usar archivos de sonido en [grabaciones](#page-9-0) **4**

Cómo cambiar sus dispositivos de grabación y [reproducción](#page-9-1) **4**

Acceso directo a Media Master mediante el teclado [numérico](#page-10-0) **5**

#### **Cómo cambiar sus [preferencias](#page-12-0) de usuario 7**

Acerca de las [preferencias](#page-12-1) del usuario **7**

Cómo agregar deletreos [alternativos](#page-12-2) de su nombre **7**

Cómo cambiar su nombre [grabado](#page-13-0) **8**

Cómo agregar nombres [alternativos](#page-13-1) para usted **8**

Cómo agregar [dispositivos](#page-14-0) alternativos **9**

Cómo cambiar la [configuración](#page-15-0) avanzada en dispositivos alternativos **10**

Lista de tareas para [consolidar](#page-16-0) sus mensajes de voz de diversos teléfonos en un solo buzón **11**

Cómo configurar teléfonos celulares para transferir a Cisco Unity [Connection](#page-16-1) **11**

Cómo cambiar el estado de su listado en el [directorio](#page-17-0) **12**

#### **Cómo cambiar su número de [identificación](#page-18-0) personal y sus contraseñas de Cisco Unity**

#### **[Connection](#page-18-0) 13**

Acerca del número de [identificación](#page-18-1) personal y las contraseñas de Cisco Unity Connection **13**

Cómo cambiar su número de [identificación](#page-19-0) personal **14**

Cómo cambiar su [contraseña](#page-20-0) de Cisco PCA **15**

Cómo cambiar las [contraseñas](#page-20-1) de su cuenta de servicios externos **15**

#### **Cómo cambiar sus preferencias de [conversación](#page-22-0) de Cisco Unity Connection 17**

Acerca de las preferencias de [conversación](#page-22-1) **17**

Cómo cambiar el idioma de [conversación](#page-22-2) de Connection **17**

Cómo [cambiar](#page-23-0) el estilo de su menú **18**

#### **Guía del usuario para la herramienta en línea Asistente de mensajes de Cisco Unity Connection (Versión 8.x)**

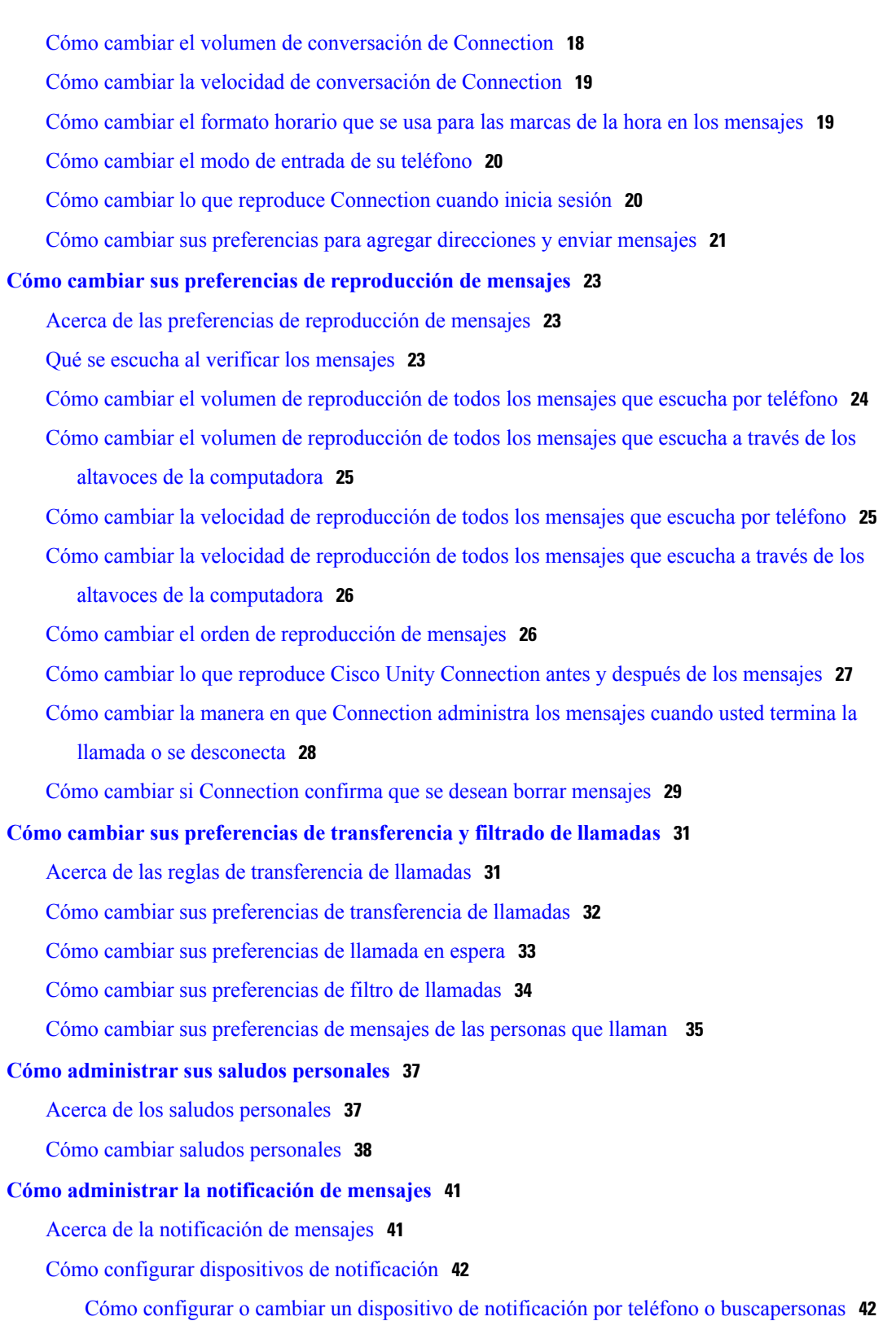

Cómo configurar o cambiar un dispositivo de [notificación](#page-50-0) por correo electrónico (o [SMTP\)](#page-50-0) **45**

Cómo configurar o cambiar un dispositivo de [notificación](#page-53-0) por SMS **48**

[Notificación](#page-56-0) de mensajes en serie y en cadena **51**

[Consideraciones](#page-56-1) para configurar la notificación de mensajes de texto SMS (SMPP) **51**

Acerca de la entrega de [transcripciones](#page-57-0) con SpeechView **52**

[Consideraciones](#page-57-1) para configurar dispositivos deSMSy correo electrónico para recibir transcripciones con [SpeechView](#page-57-1) **52**

#### **Cómo [administrar](#page-60-0) sus contactos 55**

Acerca de sus [contactos](#page-60-1) **55**

Cómo agregar [contactos](#page-61-0) **56**

Cómo cambiar la [información](#page-62-0) de los contactos **57**

Cómo eliminar [contactos](#page-63-0) **58**

Cómo importar la [información](#page-64-0) de contactos de Exchange en sus contactos **59**

#### **Cómo [administrar](#page-66-0) sus listas privadas 61**

Acerca de las listas [privadas](#page-66-1) **61**

Cómo crear listas [privadas](#page-66-2) **61**

Cómo cambiar [nombres](#page-67-0) de listas privadas **62**

Cómo cambiar los [miembros](#page-68-0) de listas privadas **63**

Cómo eliminar listas [privadas](#page-68-1) **63**

 $\overline{\phantom{a}}$ 

<span id="page-6-0"></span>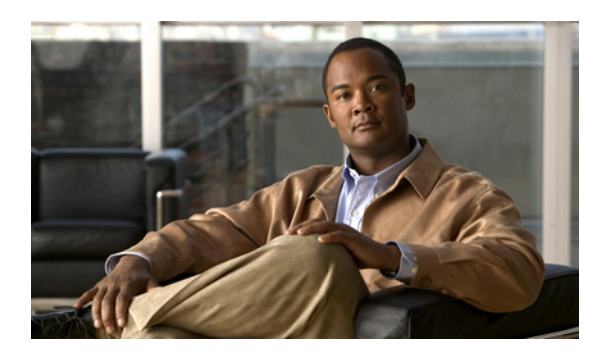

**CAPÍTULO** 

# **La herramienta en línea del Asistente de mensajes**

- Acerca de la [herramienta](#page-6-1) en línea del Asistente de mensajes, página 1
- Cómo acceder a la [herramienta](#page-7-0) en línea del Asistente de mensajes, página 2
- Cómo acceder a la Ayuda para la [herramienta](#page-7-1) en línea del Asistente de mensajes, página 2

### <span id="page-6-1"></span>**Acerca de la herramienta en línea del Asistente de mensajes**

Con la herramienta en línea del Asistente de mensajes, usted puede personalizar el modo en que usted y las personas que lo llaman interactúan con Cisco Unity Connection por teléfono. Puede usarla para personalizar las configuraciones de Connection (por ejemplo, los saludos grabados y las preferencias para el envío de mensajes) y para configurar dispositivos de notificación de mensajes y crear listas privadas.

Para acceder al Asistente de mensajes, se puede usar el sitio web del Asistente para comunicación personal de Cisco (PCA).

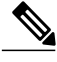

**Nota**

Es necesario configurar el navegador web de la computadora para poder usar el Cisco PCA y el Asistente de mensajes. Aunque es probable que el administrador de Connection ya lo haya hecho en la computadora que usted usa para trabajar, si la organización ofrece el acceso remoto al Cisco PCA, deberá configurar los navegadores instalados en otras computadoras que tenga pensado usar para acceder al sitio web. Solicite instrucciones al administrador de Connection.

#### **Temas relacionados**

• Cómo acceder a la Ayuda para la [herramienta](#page-7-1) en línea del Asistente de mensajes, página 2

# <span id="page-7-0"></span>**Cómo acceder a la herramienta en línea del Asistente de mensajes**

#### **Procedimiento**

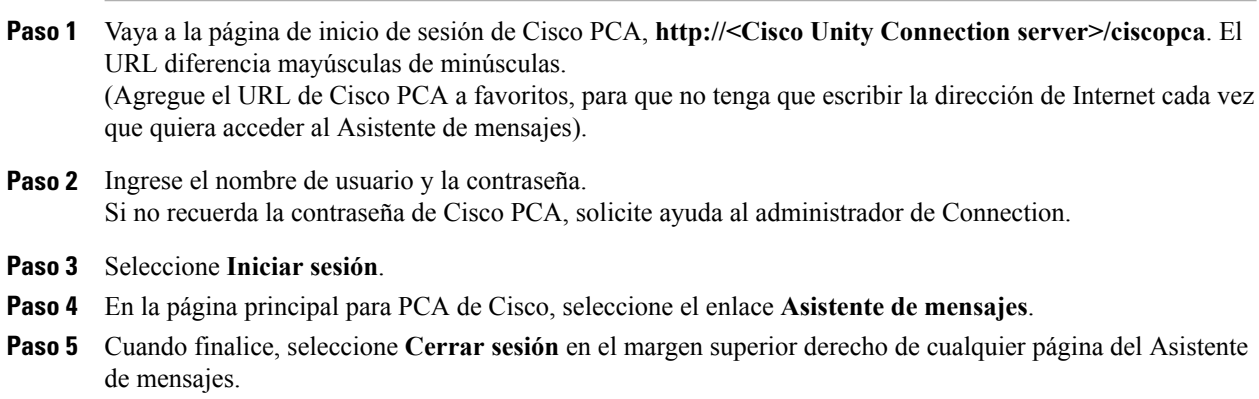

## <span id="page-7-1"></span>**Cómo acceder a la Ayuda para la herramienta en línea del Asistente de mensajes**

#### **Procedimiento**

**Paso 1** En cualquier página del Asistente de mensajes, seleccione el menú **Ayuda**.

**Paso 2** Desde el menú Ayuda, seleccione el enlace correspondiente:

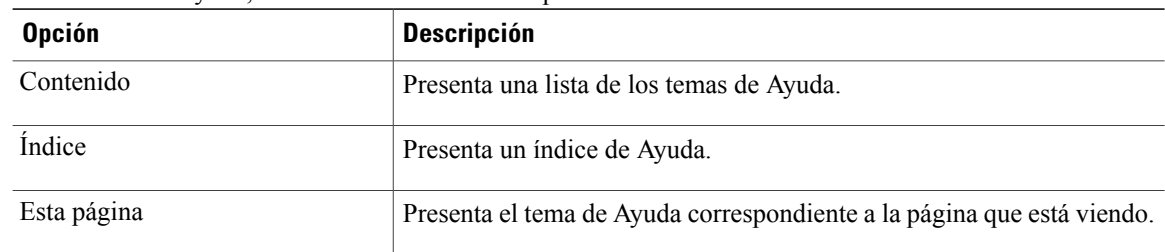

Para obtener ayuda sobre un icono, pase el cursor por encima del icono hasta que aparezca la información sobre herramientas.

<span id="page-8-0"></span>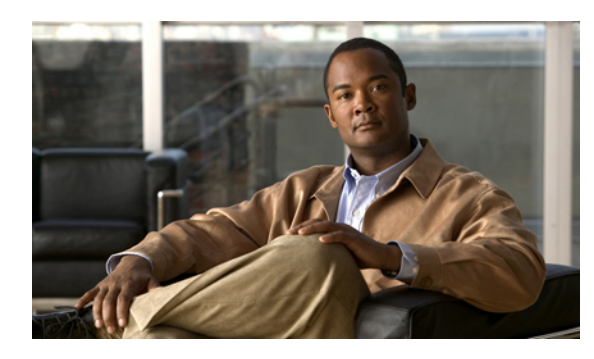

**CAPÍTULO 2**

# **Cómo trabajar con Media Master en la herramienta en línea del Asistente de mensajes**

- Acerca de Media [Master,](#page-8-1) página 3
- Cómo usar archivos de sonido en [grabaciones,](#page-9-0) página 4
- Cómo cambiar sus dispositivos de grabación y [reproducción,](#page-9-1) página 4
- Acceso directo a Media Master mediante el teclado [numérico,](#page-10-0) página 5

### <span id="page-8-1"></span>**Acerca de Media Master**

Media Master aparece en diversas páginas en la herramienta web para el Asistente de mensajes. Alseleccionar los controles, usted puede realizar y reproducir grabaciones ya sea con su teléfono o con el micrófono y los altavoces de su computadora.

#### **Figura 1: Media Master en el Asistente de mensajes**

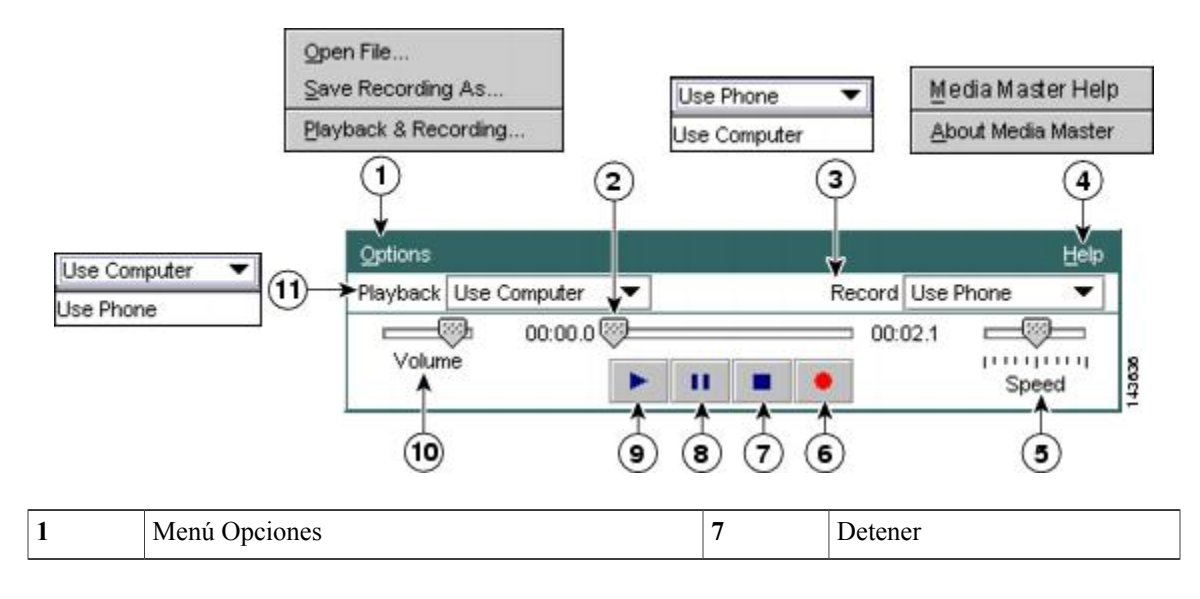

**Guía del usuario para la herramienta en línea Asistente de mensajes de Cisco Unity Connection (Versión 8.x)** 

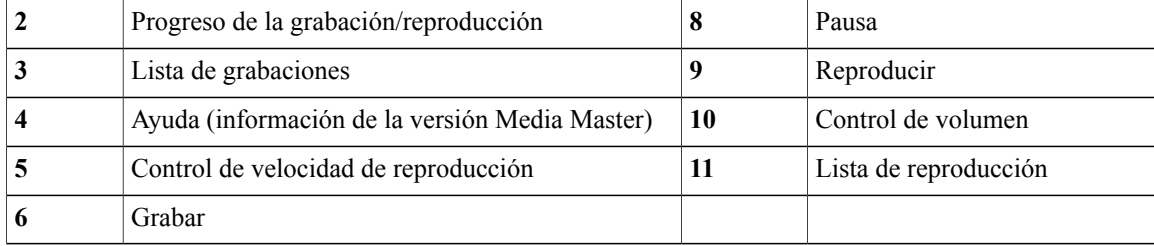

### <span id="page-9-0"></span>**Cómo usar archivos de sonido en grabaciones**

A través del menú Opciones de Media Master, usted puede trabajar con otros archivos de sonido (WAV) en sus grabaciones. (Consulte 1 en la figura que aparece en [Acerca](#page-8-1) de Media Master, página 3).

En la siguiente tabla se describen las opciones disponibles:

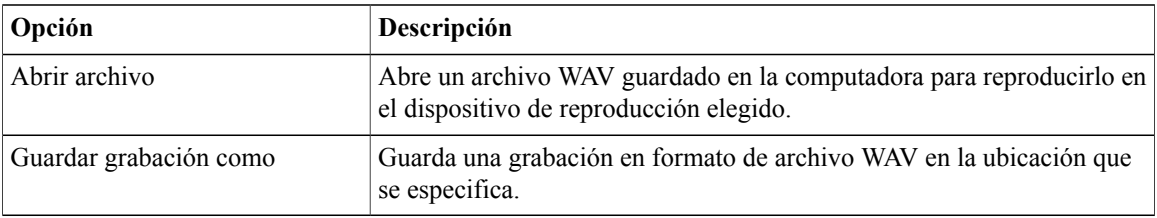

## <span id="page-9-1"></span>**Cómo cambiar sus dispositivos de grabación y reproducción**

Usted puede elegir los dispositivos que desea utilizar para realizar y reproducir grabaciones cuando trabaja con la herramienta en línea Asistente de mensajes:

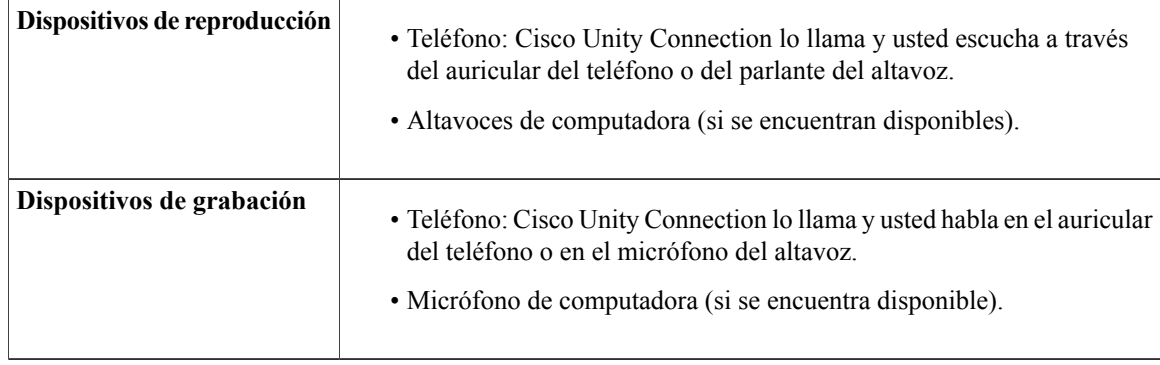

**Consejo** El teléfono ofrece la mejor calidad de sonido para las grabaciones.

Tenga en cuenta que las actualizaciones que se realizan en Media Master se guardan por usuario y por computadora.Si también utiliza otra computadora para acceder a Media Master (por ejemplo, una computadora en casa), debe actualizar la configuración de Media Master en la segunda computadora también.

#### **Procedimiento**

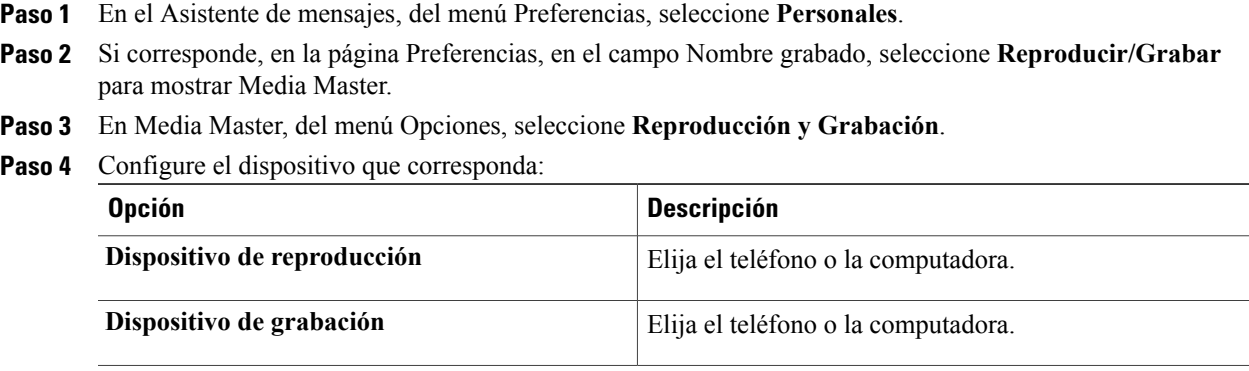

**Paso 5** Si establece el teléfono como su dispositivo de reproducción o grabación, en la sección Número de teléfono activo, elija su extensión principal o ingrese otro número de teléfono. Éste es el número al que llama Connection para que usted escuche o grabe por teléfono.

Una vez que haya establecido el número de teléfono activo, puede elegir dispositivos en laslistas Reproducción y Grabar en Media Master (11 y 3 en la figura que aparece en [Acerca](#page-8-1) de Media Master, página 3). Las listas ofrecen una manera rápida de cambiar los dispositivos, y sus selecciones se guardan para todas las páginas del Asistente de mensajes que contienen Media Master hasta que vuelve a cambiarlas.

**Paso 6** Seleccione **Aceptar**.

## <span id="page-10-0"></span>**Acceso directo a Media Master mediante el teclado numérico**

**Alt-O** para abrir el menú Opciones.

 $\mathbf{I}$ 

<span id="page-12-0"></span>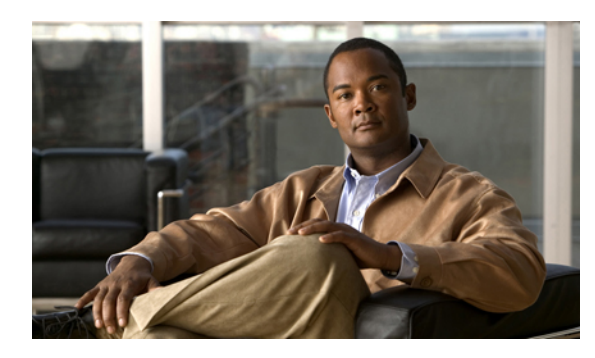

**CAPÍTULO 3**

# **Cómo cambiar sus preferencias de usuario**

- Acerca de las [preferencias](#page-12-1) del usuario, página 7
- Cómo agregar deletreos [alternativos](#page-12-2) de su nombre, página 7
- Cómo cambiar su nombre [grabado,](#page-13-0) página 8
- Cómo agregar nombres [alternativos](#page-13-1) para usted, página 8
- Cómo agregar dispositivos [alternativos,](#page-14-0) página 9
- Cómo cambiar la [configuración](#page-15-0) avanzada en dispositivos alternativos, página 10
- Lista de tareas para [consolidar](#page-16-0) sus mensajes de voz de diversos teléfonos en un solo buzón, página 11
- Cómo cambiar el estado de su listado en el [directorio,](#page-17-0) página 12

### <span id="page-12-2"></span><span id="page-12-1"></span>**Acerca de las preferencias del usuario**

Preferencias del usuario controla la información acerca de usted como usuario del sistema Cisco Unity Connection y algunas de sus elecciones para interactuar con el sistema.

### **Cómo agregar deletreos alternativos de su nombre**

Si ingresa su nombre con caracteres de un alfabeto que no sea el latino (por ejemplo, caracteres kanji), puede ingresar un deletreo alternativo de su nombre utilizando el alfabeto latino. Ingresar un deletreo alternativo puede ayudar a que las personas que llaman se comuniquen satisfactoriamente con usted al utilizar reconocimiento de voz.

#### **Procedimiento**

- **Paso 1** En el Asistente de mensajes, del menú Preferencias, seleccione **Personales**.
- **Paso 2** En la página Preferencias, en Nombre, ingrese un deletreo alternativo de su nombre en los campos Deletreo alternativo de nombre y Deletreo alternativo de apellido. Puede utilizar los caracteres A-Z, a-z y 0-9.
- **Paso 3** Seleccione **Guardar**.

**Guía del usuario para la herramienta en línea Asistente de mensajes de Cisco Unity Connection (Versión 8.x)** 

#### **Temas relacionados**

• Cómo agregar nombres [alternativos](#page-13-1) para usted, página 8

### <span id="page-13-0"></span>**Cómo cambiar su nombre grabado**

Su nombre grabado se reproduce con los mensajes que usted deja para otros usuarios y sirve para identificarlo en el directorio. También se reproduce con cualquiera de sus saludos que utilizan grabaciones del sistema en lugar de sus propias grabaciones.

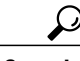

**Consejo**

Otros usuarios de Cisco Unity Connection no escuchan su saludo alternativo cuando le envían mensajes por teléfono. Siempre que habilite su saludo alternativo, debería cambiar su nombre grabado para incluir información que indique que usted está fuera de la oficina.

#### **Procedimiento**

- **Paso 1** En el Asistente de mensajes, del menú Preferencias, seleccione **Personales**.
- **Paso 2** En la página Preferencias, seleccione **Reproducir/Grabar**.
- **Paso 3** En el Media Master, seleccione **Grabar** y grabe su nombre.
- **Paso 4** Cuando termine de grabar, seleccione **Detener**.
- **Paso 5** Seleccione **Guardar**.

### <span id="page-13-1"></span>**Cómo agregar nombres alternativos para usted**

Usted puede configurar Cisco Unity Connection para que lo reconozca por uno o más nombres alternativos que usted especifique. Los nombres alternativos son diferentes a la versión de su nombre que figura en el directorio.

Connection reconoce alias comunes, como Bill para William y Cathy para Catherine. Sin embargo, sería conveniente que agregue nombres alternativos para usted en las siguientes situaciones, para que las personas que lo llaman puedan comunicarse con usted satisfactoriamente cuando usan el reconocimiento de voz:

- Se lo conoce por un alias poco común. (Por ejemplo, usted se llama William pero le dicen Buddy).
- Se lo conoce por otros nombres. (Por ejemplo, por su segundo nombre o el apellido de soltera).
- Su nombre no se pronuncia como se escribe. (Por ejemplo, usted se llama Janet y se pronuncia "Jah-nay". Debería agregar la grafía de la pronunciación "Jahnay" como nombre alternativo.

#### **Procedimiento**

- **Paso 1** En el Asistente de mensajes, del menú Preferencias, seleccione **Personales**.
- **Paso 2** En la página de Preferencias, en Nombres alternativos, ingrese su nombre alternativo.
- **Paso 3** Para agregar más nombres alternativos, seleccione **Agregar fila** y repita el Paso 2.
- **Paso 4** Seleccione **Guardar**.

#### **Temas relacionados**

• Cómo agregar deletreos [alternativos](#page-12-2) de su nombre, página 7

### <span id="page-14-0"></span>**Cómo agregar dispositivos alternativos**

Usted puede agregar información acerca de otros dispositivos en uso (como un buscapersonas, un teléfono celular, un teléfono de casa o un teléfono en otro lugar de trabajo) a sus preferencias de Cisco Unity Connection. De esta manera, llamar a Connection desde un dispositivo alternativo resulta más práctico porque el sistema reconoce el número y se comporta del mismo modo que cuando usted llama desde su extensión principal.

El administrador de Connection también puede agregar dispositivos alternativos para usted, además de la extensión principal.Se puede agregar hasta diez dispositivos alternativos y ver cualquier dispositivo alternativo que haya definido el administrador.

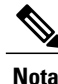

Al iniciar sesión desde un número de teléfono que no figura en la lista de dispositivos alternativos, es posible que Connection le pregunte si desea agregar el número. Si decide agregar el número, Connection lo reconocerá y se comportará del mismo modo que cuando usted llama desde su extensión principal. Si decide no agregar el número, Connection no volverá a preguntarle si desea agregarlo.

#### **Procedimiento**

- **Paso 1** En el Asistente de mensajes, del menú Preferencias, seleccione **Personales**.
- **Paso 2** En la página de Preferencias, en la tabla Dispositivos definidos por el usuario de la sección Dispositivos alternativos, seleccione **Agregar fila**.
- **Paso 3** En el campo Nombre, ingrese una descripción del dispositivo. (Por ejemplo, puede ingresar Teléfono celular de la oficina o Teléfono celular personal).
- **Paso 4** En el campo Número, ingrese una extensión o un número de teléfono de hasta 30 caracteres de longitud para el dispositivo.

Al ingresar los números en la tabla Dispositivos definidos por el usuario, tenga en cuenta lo siguiente:

- Cada número de teléfono que agregue debe ser único; Connection no aceptará un número que ya se haya asignado a otro usuario (como extensión principal o como dispositivo alternativo) o a otra entidad de Connection (como una lista de distribución pública).
- Para el número, use los dígitos del 0 al 9. Consulte con el administrador de Connection si es necesario agregar algún otro dígito o carácter.
- Para determinar cuál es el formato correcto del número de teléfono, llame al teléfono de la oficina desde su dispositivo alternativo y, en el área de identificación de la persona que llama en el teléfono de la oficina, observe si aparece algún dígito o carácter adicional con el número de teléfono. **Consejo**
- También podrá ingresar un alias válido para un URL SIP. Por ejemplo, si el URL es SIP:aabade@cisco.com, ingrese aabade. Para obtener más información, consulte con el administrador de Connection.
- **Paso 5** Para agregar otro dispositivo, seleccione **Agregar fila** y repita el Paso 2 y el Paso 3.

**Paso 6** Seleccione **Guardar**. Todos los dispositivos alternativos que ingresó están activados.

#### **Temas relacionados**

- Cómo cambiar la [configuración](#page-15-0) avanzada en dispositivos alternativos, página 10
- Lista de tareas para [consolidar](#page-16-0) sus mensajes de voz de diversos teléfonos en un solo buzón, página 11

## <span id="page-15-0"></span>**Cómo cambiar la configuración avanzada en dispositivos alternativos**

Existen diversas configuraciones avanzadas que pueden personalizarse en los dispositivos alternativos. En forma predeterminada, cada dispositivo alternativo utiliza las mismas configuraciones que se establecieron en su extensión principal.

Puede cambiar las configuraciones en cada dispositivo alternativo que utilice para llamar a Cisco Unity Connection. Por ejemplo, usted puede utilizar comandos de voz como el modo de entrada de su teléfono cuando llama desde su teléfono celular y puede utilizar el teclado numérico del teléfono cuando llama del teléfono de la oficina.

#### **Procedimiento**

- **Paso 1** En el Asistente de mensajes, del menú Preferencias, seleccione **Personales**.
- **Paso 2** En la página Preferencias, en la sección Dispositivos alternativos, en la columna Configuración avanzada de la tabla Dispositivos definidos por el usuario, seleccione **Editar** para el dispositivo alternativo que desea cambiar.

Se abre una nueva ventana del navegador con Configuración avanzada de dispositivos alternativos.

- **Paso 3** En la columna Configuración, marque la casilla de verificación de cada configuración que desee cambiar.
- **Paso 4** En la columna Valor de dispositivo alternativo, cambie los valores de las configuraciones según el funcionamiento que desee para el dispositivo.
- **Paso 5** Seleccione **Guardar**.
- **Paso 6** Cierre la ventana del navegador **Configuración avanzada de dispositivos alternativos**.

## <span id="page-16-0"></span>**Lista de tareas para consolidar sus mensajes de voz de diversos teléfonos en un solo buzón**

Usted puede configurar diversos teléfonos (por ejemplo, su teléfono celular del trabajo y su teléfono celular personal) para que transfieran las llamadas a Cisco Unity Connection cuando usted no responde de modo que todos los mensajes hablados estén en un solo buzón.

Cuando configura un teléfono celular para transferir las llamadas a Connection, las personas que lo llaman escuchan su saludo y dejan mensajes en su buzón de Connection, al igual que cuando usted no responde su extensión principal. La transferencia se configura desde el teléfono mismo, no desde Connection.

Para configurar un teléfono celular para que transfiera las llamadas a Connection, realice las siguientes tareas en el orden indicado.

- **1** Agregue el teléfono celular como dispositivo alternativo. Consulte Cómo agregar [dispositivos](#page-14-0) alternativos, página 9.
- **2** Configure el teléfono celular para que transfiera las llamadas al número de teléfono laboral, que debería corresponderse con su extensión principal de Connection. Consulte las instrucciones provistas por el portador de telefonía.

Si no tiene instrucciones para su teléfono, busque en Internet el término "transferencia de llamada" junto con el nombre del portador de telefonía. Consulte además Cómo [configurar](#page-16-1) teléfonos celulares para transferir a Cisco Unity [Connection,](#page-16-1) página 11, que es un procedimiento genérico a modo de guía, pero los pasos pueden variar según el teléfono.

**3** Para probar la transferencia de llamada, llame a su teléfono celular desde otro teléfono. La llamada debería ser transferida al buzón de Connection.

Como la llamada va al teléfono celular primero y después al teléfono laboral, es posible que las personas que lo llaman escuchen más tonos antes de comunicarse con el buzón.

### <span id="page-16-1"></span>**Cómo configurar teléfonos celulares para transferir a Cisco Unity Connection**

Puede utilizar este procedimiento genérico como guía, pero los pasos pueden variar según su teléfono. Le recomendamos que utilice las instrucciones provistas por su portador de telefonía.

#### **Procedimiento**

- **Paso 1** En el teléfono celular, seleccione la opción **Configuración**.
- **Paso 2** Seleccione **Configuración de llamadas**.
- **Paso 3** Seleccione **Transferencia de llamada**.

#### **Paso 4** Seleccione las opciones de transferencia correspondientes. No es aconsejable transferir todas las llamadas. Normalmente transfiera en las siguientes condiciones:

- Si el teléfono está ocupado.
- Si nadie responde el teléfono.
- Si el teléfono está fuera del alcance o no está disponible (por ejemplo, está apagado).

**Paso 5** Siga las instrucciones en la pantalla e ingrese su número de teléfono laboral, que debería coincidir con su extensión principal en Connection.

## <span id="page-17-0"></span>**Cómo cambiar el estado de su listado en el directorio**

Según cómo esté configurada Cisco Unity Connection en su organización, posiblemente pueda elegir si desea ser incluido en el directorio. Si está incluido en el directorio, las personas que llamen y no conozcan su extensión pueden buscar su nombre para comunicarse con usted.

#### **Procedimiento**

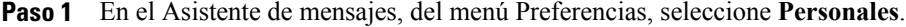

**Paso 2** En la página Preferencias, en la sección Listado en directorio, marque la casilla de verificación **Incluir en el directorio telefónico** para ser incluido. O

Desmarque la casilla de verificación **Incluir en el directorio telefónico** para no ser incluido.

**Paso 3** Seleccione **Guardar**.

<span id="page-18-0"></span>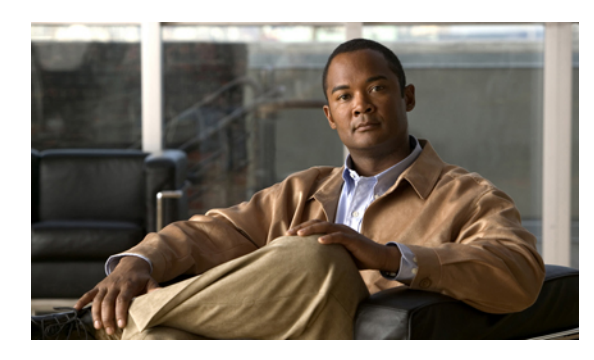

**CAPÍTULO 4**

# **Cómo cambiar su número de identificación personal y sus contraseñas de Cisco Unity Connection**

- Acerca del número de [identificación](#page-18-1) personal y las contraseñas de Cisco Unity Connection, página 13
- Cómo cambiar su número de [identificación](#page-19-0) personal, página 14
- Cómo cambiar su [contraseña](#page-20-0) de Cisco PCA, página 15
- Cómo cambiar las [contraseñas](#page-20-1) de su cuenta de servicios externos, página 15

## <span id="page-18-1"></span>**Acerca del número de identificación personal y las contraseñas de Cisco Unity Connection**

Para iniciar sesión en Cisco Unity Connection por teléfono, usted tiene un número de identificación personal. También tiene una contraseña para iniciar sesión en el sitio web del Asistente para comunicación personal de Cisco (PCA) y acceder a las herramientas en línea de Connection. Además, puede tener contraseñas para ingresar a las cuentas de servicios externos que permiten acceder al calendario, los contactos y el correo electrónico (según corresponda). El número de identificación personal y las contraseñas correspondientes a Cisco PCA y las cuentas de servicios externos no están sincronizados.

Se recomienda cambiar el número de identificación personal y las contraseñas iniciales que le asigna el administrador de Connection.

Durante la suscripción inicial por teléfono, Connection le solicita que cambie el número de identificación personal inicial, pero no le permite cambiar las contraseñas iniciales que utiliza para iniciar sesión en Cisco PCA y las cuentas de servicios externos. Esas contraseñas se cambian en la herramienta en línea del Asistente de mensajes.

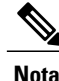

Se puede configurar un sistema de Cisco Unity Connection para que usted utilice la contraseña de entrada de su computadora como contraseña de Cisco PCA. Si su sistema de Connection se configura de esta manera, usted no puede utilizar el Asistente de mensajes para cambiar su contraseña de Cisco PCA.

También puede cambiar el número de identificación personal en el Asistente de mensajes, pero dado que no es obligatorio ingresar un número de identificación personal existente para cambiarlo allí, tome las medidas correspondientes para garantizar la seguridad de las contraseñas de Cisco PCA y de las cuentas de servicios externos.

Para evitar el acceso no autorizado al buzón de Connection y las cuentas de servicios externos, al cambiar el número de identificación personal y las contraseñas, siga las pautas de seguridad provistas por el administrador de Connection. En general, las contraseñas más cortas son más fáciles de usar, pero las contraseñas más largas son más seguras, especialmente cuando no son comunes.

En la siguiente tabla se describen los atributos que tienen los números de identificación personal y las contraseñas no comunes para Connection:

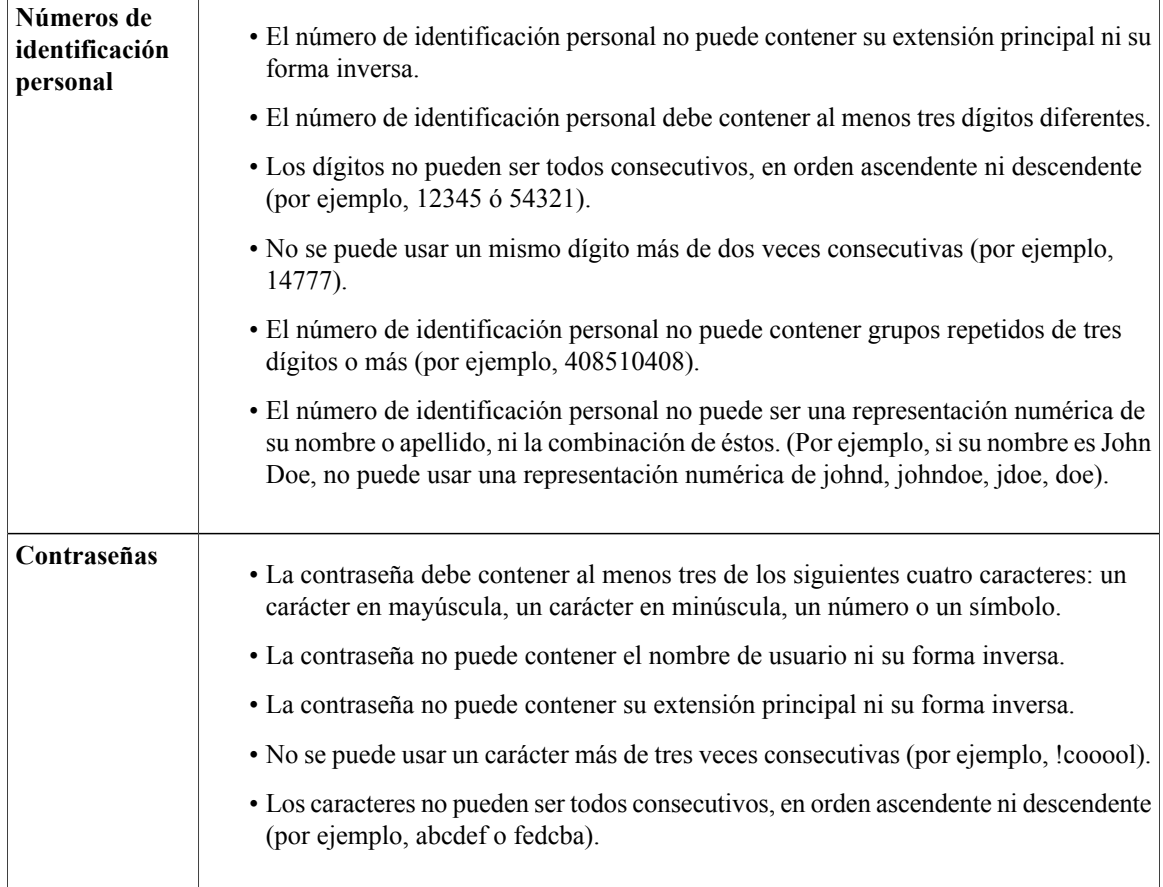

### <span id="page-19-0"></span>**Cómo cambiar su número de identificación personal**

Su número de identificación personal protege la privacidad de sus mensajes y asegura su buzón de Cisco Unity Connection contra acceso no autorizado. Usted puede cambiar su número de identificación personal en cualquier momento.

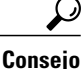

Si olvida su número de identificación personal, utilice la herramienta en línea Asistente de mensajes para cambiarlo, dado que no es obligatorio ingresar un número de identificación personal existente para cambiarlo allí.

#### **Procedimiento**

- **Paso 1** En el Asistente de mensajes, del menú Contraseñas, seleccione **Cambiar número de identificación personal**.
- **Paso 2** En la página Número de identificación personal, ingrese su nueva contraseña y luego ingrésela nuevamente para confirmarla. Utilice dígitos del 0 al 9.

**Paso 3** Seleccione **Guardar**.

### <span id="page-20-0"></span>**Cómo cambiar su contraseña de Cisco PCA**

Su contraseña asegura el acceso al sitio web del Asistente para comunicación personal de Cisco (PCA).

Si utiliza una aplicación de correo electrónico para acceder a sus mensajes hablados, es posible que la aplicación utilice su nombre de usuario de Cisco Unity Connection y la contraseña de Cisco PCA para acceder a su cuenta de Connection. Cuando usted cambie su contraseña de CiscoPCA en el Asistente de mensajes, actualice también la contraseña en la aplicación de su correo electrónico, para que pueda seguir accediendo a su cuenta de Connection.

**Nota**

Se puede configurar un sistema de Cisco Unity Connection para que usted utilice la contraseña de entrada de su computadora como contraseña de Cisco PCA. Si su sistema de Connection se configura de esta manera, usted no puede utilizar el Asistente de mensajes para cambiar su contraseña de Cisco PCA.

#### **Procedimiento**

- **Paso 1** En el Asistente de mensajes, del menú Contraseñas, seleccione **Cambiar contraseña de Cisco PCA**.
- **Paso 2** En la página Contraseña de Cisco PCA, ingrese su nueva contraseña y luego ingrésela nuevamente para confirmarla.
- <span id="page-20-1"></span>**Paso 3** Seleccione **Guardar**.

### **Cómo cambiar las contraseñas de su cuenta de servicios externos**

Las contraseñas para sus cuentas de servicios externos aseguran su calendario, sus contactos y su correo electrónico (según corresponda). Si usted cambia sus contraseñas en los servidores que poseen su calendario, sus contactos o su correo electrónico, también debe cambiar sus contraseñas en el Asistente de mensajes de las cuentas de servicios externos que correspondan.

#### **Procedimiento**

- **Paso 1** En el Asistente de mensajes, del menú Contraseñas, seleccione **Cuentas de servicios externos**.
- **Paso 2** En la página Cuentas de servicios externos, en la lista Nombre de servicio, seleccione el nombre del servidor que almacena su calendario, sus contactos o su correo electrónico (según corresponda). Si no sabe qué nombre elegir, pregunte a su administrador de Connection cómo debe proceder.
- **Paso 3** En el campo Contraseña, ingrese la contraseña que utiliza para acceder al servidor.
- **Paso 4** En el campo Confirmar nueva contraseña, vuelva a ingresar su contraseña.
- **Paso 5** Seleccione **Guardar.**

<span id="page-22-0"></span>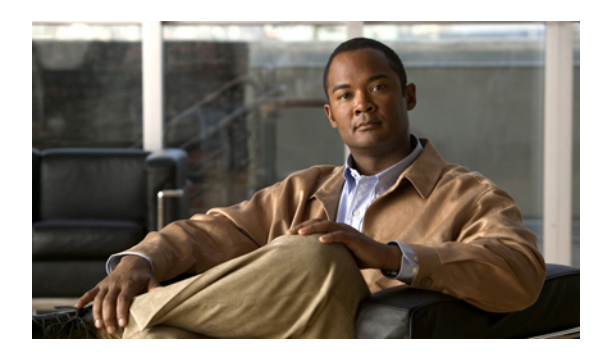

**CAPÍTULO 5**

# **Cómo cambiar sus preferencias de conversación de Cisco Unity Connection**

- Acerca de las preferencias de [conversación,](#page-22-1) página 17
- Cómo cambiar el idioma de [conversación](#page-22-2) de Connection, página 17
- Cómo [cambiar](#page-23-0) el estilo de su menú, página 18
- Cómo cambiar el volumen de [conversación](#page-23-1) de Connection, página 18
- Cómo cambiar la velocidad de [conversación](#page-24-0) de Connection, página 19
- Cómo cambiar el formato horario que se usa para las marcas de la hora en los [mensajes,](#page-24-1) página 19
- Cómo cambiar el modo de entrada de su [teléfono,](#page-25-0) página 20
- Cómo cambiar lo que reproduce [Connection](#page-25-1) cuando inicia sesión, página 20
- Cómo cambiar sus [preferencias](#page-26-0) para agregar direcciones y enviar mensajes, página 21

## <span id="page-22-2"></span><span id="page-22-1"></span>**Acerca de las preferencias de conversación**

Con las preferencias de conversación se puede controlar lo que se escucha y la forma de interactuar con Cisco Unity Connection por teléfono. Al usar estas preferencias junto con las preferencias de reproducción de mensajes, es posible personalizar varios aspectos de la conversación de Connection.

## **Cómo cambiar el idioma de conversación de Connection**

Esta configuración controla el idioma en que usted escucha la conversación de Cisco Unity Connection. (Su administrador de Connection establece el idioma en el que las personas que llaman escuchan la conversación de Connection).

#### **Procedimiento**

- **Paso 1** En el Asistente de mensajes, del menú Preferencias, seleccione **Menú telefónico**.
- **Paso 2** En la página Menú telefónico, en la lista Idioma, seleccione el idioma en el que desea escuchar la conversación de Connection.
- **Paso 3** Desplácese hasta el final de la página y seleccione **Guardar**.

### <span id="page-23-0"></span>**Cómo cambiar el estilo de su menú**

Cuando utiliza el teclado numérico del teléfono como modo de entrada de su teléfono, puede escuchar menús completos o abreviados. Los menús completos proporcionan instrucciones detalladas y los menús abreviados proporcionan versiones reducidas de los menús completos. Cuando utiliza comandos de voz como modo de entrada, escucha menús completos únicamente.

#### **Procedimiento**

- **Paso 1** En el Asistente de mensajes, del menú Preferencias, seleccione **Menú telefónico**.
- **Paso 2** En la página Menú telefónico, en la lista Estilo de menú para tonos, elija el estilo de menú que desee escuchar:

| <b>Opción</b> | <b>Descripción</b>                                                                                                    |
|---------------|----------------------------------------------------------------------------------------------------|
| Completo      | Connection reproduce instrucciones detalladas. Utilizar si usted es un usuario<br>nuevo de Connection.                     |
| Abreviado     | Connection reproduce versiones reducidas de los menús completos. Utilizar si<br>usted es un usuario con mayor experiencia. |

**Paso 3** Desplácese hasta el final de la página y seleccione **Guardar**.

### <span id="page-23-1"></span>**Cómo cambiar el volumen de conversación de Connection**

Usted puede establecer el nivel de volumen al que escucha las instrucciones, los nombres grabados y los saludos del usuario en la conversación de Cisco Unity Connection.

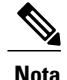

**Nota** El volumen que usted establece aquí no afecta el volumen de la reproducción de mensajes.

#### **Procedimiento**

- **Paso 1** En el Asistente de mensajes, del menú Preferencias, seleccione **Menú telefónico**.
- **Paso 2** En la página Menú telefónico, en la lista Volumen de conversación, seleccione el nivel al que desea escuchar la conversación de Connection.
- **Paso 3** Desplácese hasta el final de la página y seleccione **Guardar**.

### <span id="page-24-0"></span>**Cómo cambiar la velocidad de conversación de Connection**

Usted puede establecer la velocidad a la que escucha las instrucciones, los nombres grabados y los saludos del usuario en la conversación de Cisco Unity Connection.

**Nota** La velocidad que usted establece aquí no afecta la velocidad de la reproducción de mensajes.

#### **Procedimiento**

- **Paso 1** En el Asistente de mensajes, del menú Preferencias, seleccione **Menú telefónico**.
- **Paso 2** En la página Menú telefónico, en la lista Velocidad de conversación, seleccione el nivel al que desea escuchar la conversación de Connection.
- **Paso 3** Desplácese hasta el final de la página y seleccione **Guardar**.

## <span id="page-24-1"></span>**Cómo cambiar el formato horario que se usa para las marcas de la hora en los mensajes**

Usted puede seleccionar el formato horario que se usa para las marcas de la hora en los mensajes que escucha por teléfono.

#### **Procedimiento**

**Paso 1** En el Asistente de mensajes, del menú Preferencias, seleccione **Menú telefónico**.

**Paso 2** En la página Menú telefónico, en la lista Formato horario, elija el formato horario que desea usar:

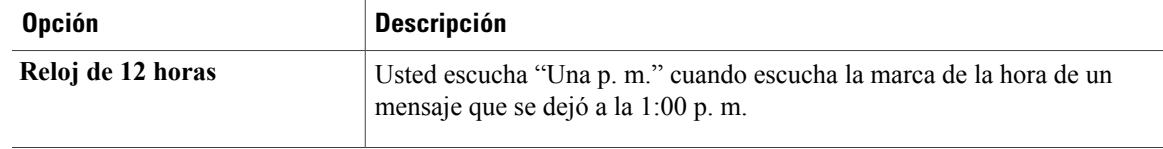

| <b>Opción</b>     | <b>Descripción</b>                                                                                          |
|-------------------|----------------------------------------------------------------------------------------------------|
| Reloj de 24 horas | Usted escucha "Trece horas" cuando escucha la marca de la hora de un<br>mensaje que se dejó a la 1:00 p. m. |

**Paso 3** Desplácese hasta el final de la página y seleccione **Guardar**.

### <span id="page-25-0"></span>**Cómo cambiar el modo de entrada de su teléfono**

Usted puede elegir el modo de entrada que utiliza cuando accede a Cisco Unity Connection por teléfono:

- Utilice el teclado numérico del teléfono para administrar mensajes y preferencias.
- Utilice comandos de voz para administrar mensajes y preferencias, además de utilizar el teclado numérico del teléfono.

#### **Procedimiento**

- **Paso 1** En el Asistente de mensajes, del menú Preferencias, seleccione **Menú telefónico**.
- **Paso 2** En la página Menú telefónico, en el campo Modo de entrada, seleccione el modo que corresponda:

| <b>Opción</b>         | <b>Descripción</b>                              |
|-----------------------|-------------------------------------------------|
| Teclas únicamente     | Para utilizar el teclado numérico del teléfono. |
| Reconocimiento de voz | Para utilizar comandos de voz.                  |

**Paso 3** Seleccione **Guardar**.

## <span id="page-25-1"></span>**Cómo cambiar lo que reproduce Connection cuando inicia sesión**

Usted puede controlar lo que reproduce Cisco Unity Connection cuando inicia sesión por teléfono:

- Puede elegir si Connection reproduce o no su nombre grabado.
- Puede elegir si desea que Connection le notifique o no cuando su saludo alternativo está activado.
- Puede elegir los tipos de mensajes según los cuales Connection anuncia el número total al verificar los mensajes.

#### **Procedimiento**

- **Paso 1** En el Asistente de mensajes, del menú Preferencias, seleccione **Menú telefónico**.
- **Paso 2** En la página Menú telefónico, en la sección Después de iniciar sesión reproducir, marque la casilla de verificación **Reproducir mi nombre grabado** para escuchar su nombre grabado cuando llame a Connection e inicie sesión.
- **Paso 3** Marque la casilla de verificación **Reproducir notificación para saludo alternativo** a fin de que Connection le indique cuando su saludo alternativo esté activado.
- **Paso 4** En la sección Para nuevos mensajes reproducir, marque cualquiera de las siguientes casillas de verificación, según el número de mensajes que desee escuchar:

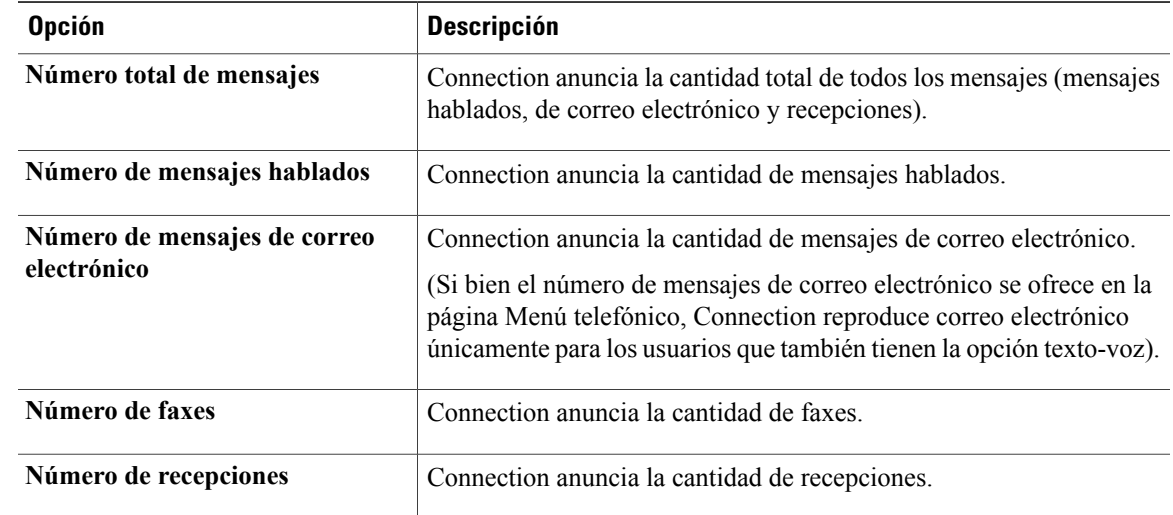

- **Paso 5** En la secciónPara mensajes guardadosreproducir, marque la casilla de verificación **Número totalde mensajes** para que Connection anuncie la cantidad total de todos los mensajes guardados (mensajes de voz, de correo electrónico y recepciones).
- **Paso 6** Seleccione **Guardar**.

## <span id="page-26-0"></span>**Cómo cambiar sus preferencias para agregar direcciones y enviar mensajes**

Cisco Unity Connection ofrece dosformas de agregar direcciones para enviar mensajes a otros usuarios cuando el modo de entrada de su teléfono está configurado para utilizar el teclado numérico del teléfono (teclas únicamente):

- Escribir un nombre de usuario.
- Ingresar la extensión de un usuario.

Posiblemente pueda alternar entre entrada de letras y entrada de números si presiona # # cuando se le indica que agregue una dirección al mensaje en el teléfono, independientemente de la configuración para agregar direcciones a mensajes que elija.

#### **Procedimiento**

- **Paso 1** En el Asistente de mensajes, del menú Preferencias, seleccione **Menú telefónico**.
- **Paso 2** En la página Menú telefónico, en la sección Al agregar direcciones o enviar un mensaje, marque la casilla de verificación **Confirmardestinatariopornombre** para escuchar la confirmación de un nombre seleccionado. Siempre debe escuchar la confirmación al utilizar comandos de voz (el modo de entrada **Nota**

Reconocimiento de voz).

- **Paso 3** Marque la casilla de verificación **Continuar agregando nombres después de cada destinatario** para que cuando envíe y transfiera mensajes a diversos destinatarios pueda continuar agregando nombres después de cada destinatario.
	- Siempre se le indica que continúe agregando nombres al utilizar comandos de voz (el modo de entrada Reconocimiento de voz). **Nota**
- **Paso 4** En el campo Agregar destinatarios, seleccione la opción que desea utilizar para escribir los nombres de usuario o ingresar las extensiones al momento de agregar direcciones a los mensajes.
	- Esta configuración no se aplica al utilizar comandos de voz (el modo de entrada Reconocimiento de voz). **Nota**
- **Paso 5** En el campo Cuando la llamada se desconecta o cuelgo, elija la opción que corresponda:

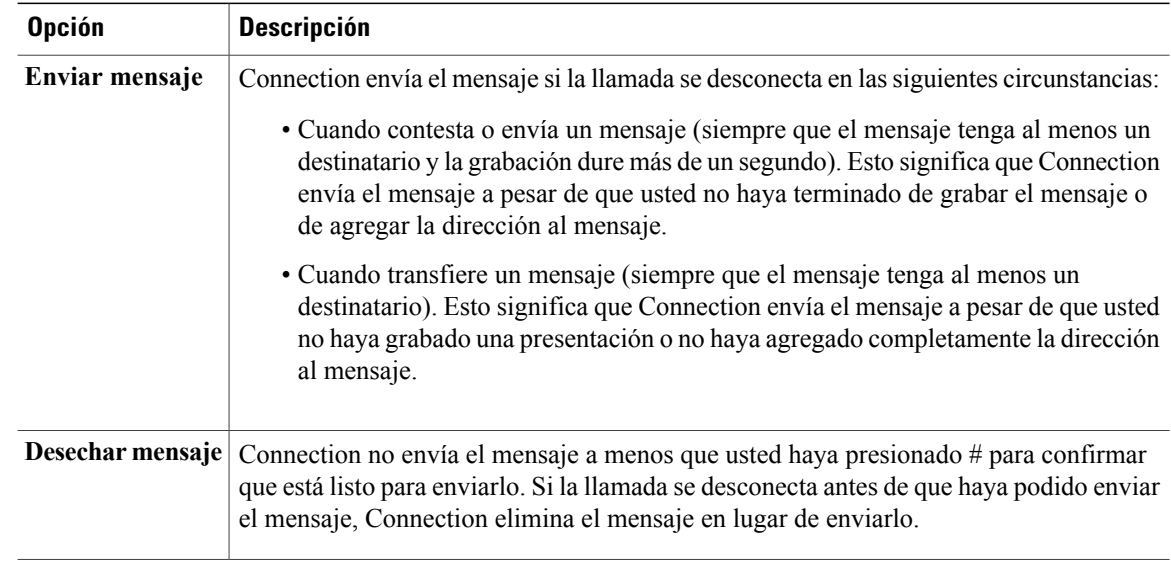

**Paso 6** Seleccione **Guardar**.

<span id="page-28-0"></span>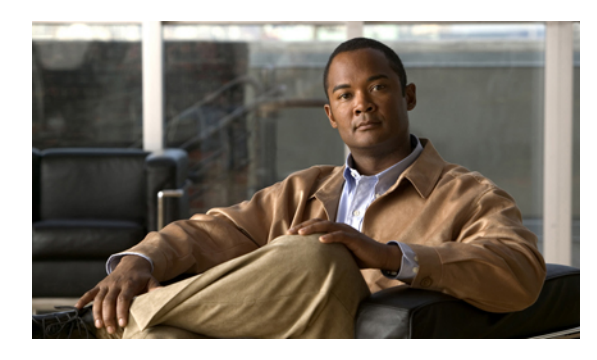

**CAPÍTULO 6**

# **Cómo cambiar sus preferencias de reproducción de mensajes**

- Acerca de las preferencias de [reproducción](#page-28-1) de mensajes, página 23
- Qué se escucha al verificar los [mensajes,](#page-28-2) página 23
- Cómo cambiar el volumen de [reproducción](#page-29-0) de todos los mensajes que escucha por teléfono, página 24
- Cómo cambiar el volumen de [reproducción](#page-30-0) de todos los mensajes que escucha a través de los altavoces de la [computadora,](#page-30-0) página 25
- Cómo cambiar la velocidad de [reproducción](#page-30-1) de todos los mensajes que escucha por teléfono, página [25](#page-30-1)
- Cómo cambiar la velocidad de [reproducción](#page-31-0) de todos los mensajes que escucha a través de los altavoces de la [computadora,](#page-31-0) página 26
- Cómo cambiar el orden de [reproducción](#page-31-1) de mensajes, página 26
- Cómo cambiar lo que reproduce Cisco Unity [Connection](#page-32-0) antes y después de los mensajes, página 27
- Cómo cambiar la manera en que [Connection](#page-33-0) administra los mensajes cuando usted termina la llamada o se [desconecta,](#page-33-0) página 28
- Cómo cambiar si [Connection](#page-34-0) confirma que se desean borrar mensajes, página 29

### <span id="page-28-2"></span><span id="page-28-1"></span>**Acerca de las preferencias de reproducción de mensajes**

Las preferencias de reproducción de mensajes controlan lo que usted escucha cuando verifica mensajes por teléfono. Puede utilizar las preferencias de reproducción de mensajes junto con las preferencias del menú telefónico para personalizar muchos aspectos de la conversación de Cisco Unity Connection.

### **Qué se escucha al verificar los mensajes**

Al iniciar sesión por teléfono, Cisco Unity Connection reproduce su nombre grabado y luego le informa cuántos mensajes nuevos y guardados tiene. Después del recuento de mensajes, Connection reproduce el Menú principal.

Después de elegir que se reproduzcan los mensajes nuevos o viejos, Connection los reproduce en el orden que usted especifica en la herramienta en línea Asistente de mensajes, primero según el tipo y la urgencia del mensaje, luego por el horario de envío del mensaje.

Lo que se escucha acerca de un mensaje y de la persona que lo envía depende de si el mensaje fue emitido por otro usuario o por una persona que llama no identificada:

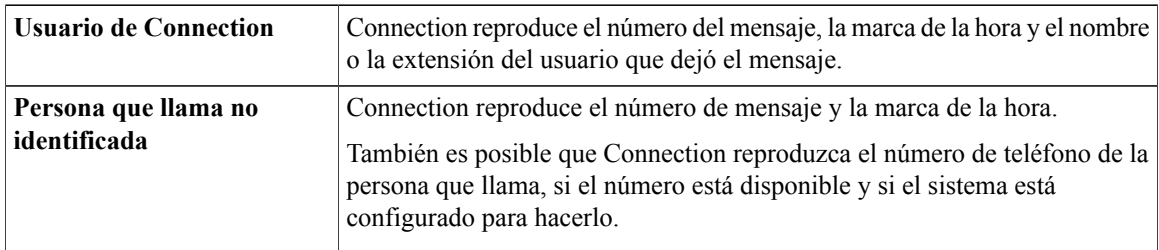

Se puede especificar qué información reproduce Connection acerca de un mensaje y de la persona que lo envía antes y después de reproducir mensajes.

# <span id="page-29-0"></span>**Cómo cambiar el volumen de reproducción de todos los mensajes que escucha por teléfono**

El procedimiento en esta sección cambia el volumen de reproducción que escucha cuando verifica los mensajes por teléfono.

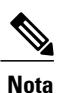

El volumen que usted establece aquí no afecta el volumen de conversación de Cisco Unity Connection, los nombres grabados o los saludos del usuario.

#### **Procedimiento**

- **Paso 1** En el Asistente de mensajes, del menú Preferencias, seleccione **Reproducción de mensajes**.
- **Paso 2** En la página Preferencias de reproducción de mensajes, en la lista Volumen del mensaje, seleccione el nivel al que desea escuchar que se reproduzcan los mensajes.
- **Paso 3** Desplácese hasta el final de la página y seleccione **Guardar**.

#### **Temas relacionados**

- Cómo cambiar el volumen de [reproducción](#page-30-0) de todos los mensajes que escucha a través de los altavoces de la [computadora](#page-30-0), página 25
- Cómo cambiar el volumen de [conversación](#page-23-1) de Connection, página 18

# <span id="page-30-0"></span>**Cómo cambiar el volumen de reproducción de todos los mensajes que escucha a través de los altavoces de la computadora**

El procedimiento en esta sección cambia el volumen de reproducción de los mensajes que escucha a través de los altavoces de su computadora.

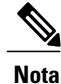

El volumen que usted establece aquí no afecta el volumen de conversación de Cisco Unity Connection, los nombres grabados o los saludos del usuario.

#### **Procedimiento**

- **Paso 1** En el Asistente de mensajes, vaya a cualquier página que contenga el Media Master. (Por ejemplo, en el menú Preferencias, seleccione Personales para usar la que aparece en el campo Nombre grabado).
- **Paso 2** En el Media Master, seleccione y arrastre el **Desplazador de volumen** para aumentar o disminuir el volumen de reproducción, según corresponda.

#### **Temas relacionados**

• Cómo cambiar el volumen de [reproducción](#page-29-0) de todos los mensajes que escucha por teléfono, página 24

# <span id="page-30-1"></span>**Cómo cambiar la velocidad de reproducción de todos los mensajes que escucha por teléfono**

El procedimiento en esta sección cambia la velocidad de reproducción de un mensaje individual o de todos los mensajes que escucha cuando verifica los mensajes por teléfono.

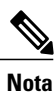

La velocidad que usted establece aquí no afecta la velocidad de conversación de Cisco Unity Connection, los nombres grabados ni los saludos del usuario.

#### **Procedimiento**

**Paso 1** En el Asistente de mensajes, del menú Preferencias, seleccione **Reproducción de mensajes**.

- **Paso 2** En la página Preferencias de reproducción de mensajes, en la lista Velocidad del mensaje, seleccione el nivel al que desea escuchar que se reproducen los mensajes.
- **Paso 3** Desplácese hasta el final de la página y seleccione **Guardar**.

#### **Temas relacionados**

- Cómo cambiar la velocidad de [reproducción](#page-31-0) de todos los mensajes que escucha a través de los altavoces de la [computadora](#page-31-0), página 26
- Cómo cambiar la velocidad de [conversación](#page-24-0) de Connection, página 19

## <span id="page-31-0"></span>**Cómo cambiar la velocidad de reproducción de todos los mensajes que escucha a través de los altavoces de la computadora**

El procedimiento en esta sección cambia la velocidad de reproducción de un mensaje individual o de todos los mensajes que escucha a través de los altavoces de su computadora.

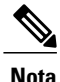

La velocidad que usted establece aquí no afecta la velocidad de conversación de Cisco Unity Connection, los nombres grabados ni los saludos del usuario.

#### **Procedimiento**

- **Paso 1** En el Asistente de mensajes, vaya a cualquier página que contenga el Media Master. (Por ejemplo, en el menú Preferencias, seleccione Personales para usar la que aparece en el campo Nombre grabado).
- **Paso 2** En Media Master, seleccione y arrastre el **Desplazador de velocidad** para que la reproducción sea más lenta o más rápida, según corresponda.
- **Paso 3** Seleccione **Reproducir** para guardar la configuración de velocidad de todos los mensajes que usted escucha a través de los altavoces de su computadora.

#### **Temas relacionados**

• Cómo cambiar la velocidad de [reproducción](#page-30-1) de todos los mensajes que escucha por teléfono, página 25

### <span id="page-31-1"></span>**Cómo cambiar el orden de reproducción de mensajes**

Usted puede personalizar el orden en el que se reproducen sus mensajes nuevos, guardados y borrados. Para mensajes nuevos y guardados, utilice configuración para reproducción de manera que pueda ordenar por tipo de mensaje (por ejemplo, mensajes hablados o de correo electrónico) y por urgencia.Por ejemplo, usted puede especificar que Cisco Unity Connection reproduzca primero los mensajes hablados urgentes, luego los faxes urgentes y después los mensajes hablados no urgentes.

Por tipo de mensaje, el orden predeterminado de reproducción de los mensajes nuevos y guardados es el siguiente:

- Mensajes hablados: urgentes, luego no urgentes
- Mensajes de fax: urgentes, luego no urgentes
- Mensajes de correo electrónico: urgentes, luego no urgentes
- Recibos y notificaciones

En el orden predeterminado de reproducción de los mensajes nuevos, Connection también reproduce primero el mensaje más reciente; en el caso de los mensajes guardados y borrados, Connection reproduce primero el mensaje más antiguo.

Debido a que los mensajes borrados no se ordenan por tipo de mensaje, usted puede indicar únicamente si Connection reproduce primero los mensajes más recientes o los más antiguos.

#### **Procedimiento**

- **Paso 1** En el Asistente de mensajes, del menú Preferencias, seleccione **Reproducción de mensajes**.
- **Paso 2** En la página Reproducción de mensajes, en la sección Orden de reproducción para mensajes nuevos, utilice los botones **Subir** y **Bajar** para ordenar la lista de tipos de mensaje según cómo desea que se reproduzcan.
- **Paso 3** En la lista Luego por, seleccione **Más reciente primero** o **Más antiguo primero** para especificar el orden de todos los mensajes nuevos. (Tenga en cuenta que esto no le permite reproducir un tipo de mensaje en particular).
- **Paso 4** En la sección Orden de reproducción para mensajes guardados, utilice los botones**Subir** y **Bajar** para ordenar la lista de tipos de mensaje según cómo desea que se reproduzcan.
- **Paso 5** En la lista Luego por, seleccione **Más reciente primero** o **Más antiguo primero** para especificar el orden de todos los mensajes guardados.
- **Paso 6** En la sección Orden de reproducción para mensajes borrados, seleccione **Más reciente primero** o **Más antiguo primero** para especificar el orden de todos los mensajes borrados.
- **Paso 7** Desplácese hasta el final de la página y seleccione **Guardar**.

## <span id="page-32-0"></span>**Cómo cambiar lo que reproduce Cisco Unity Connection antes y después de los mensajes**

Las propiedades de los mensajes son datos sobre un mensaje. Usted puede especificar si desea que Connection reproduzca todas, ninguna o una combinación de las propiedades de los mensajes.

La configuración predeterminada establece que Connection reproduzca información del remitente, el número del mensaje y el horario de envío del mensaje.

**Nota**

En el caso de las recepciones, la información difiere levemente. Connection reproduce la marca de la hora y la razón de la recepción antes de la lista de destinatarios cuando hay más de un destinatario; cuando hay un solo destinatario, Connection reproduce la marca de la hora y la razón después del nombre del destinatario.

#### **Procedimiento**

- **Paso 1** En el Asistente de mensajes, del menú Preferencias, seleccione **Reproducción de mensajes**.
- **Paso 2** En la página Reproducción de mensajes, desplácese hacia abajo hasta la sección Antes de reproducir cada mensaje reproducir, y marque o desmarque las casillas de verificación correspondientes para especificar qué información reproduce Connection antes de cada mensaje:

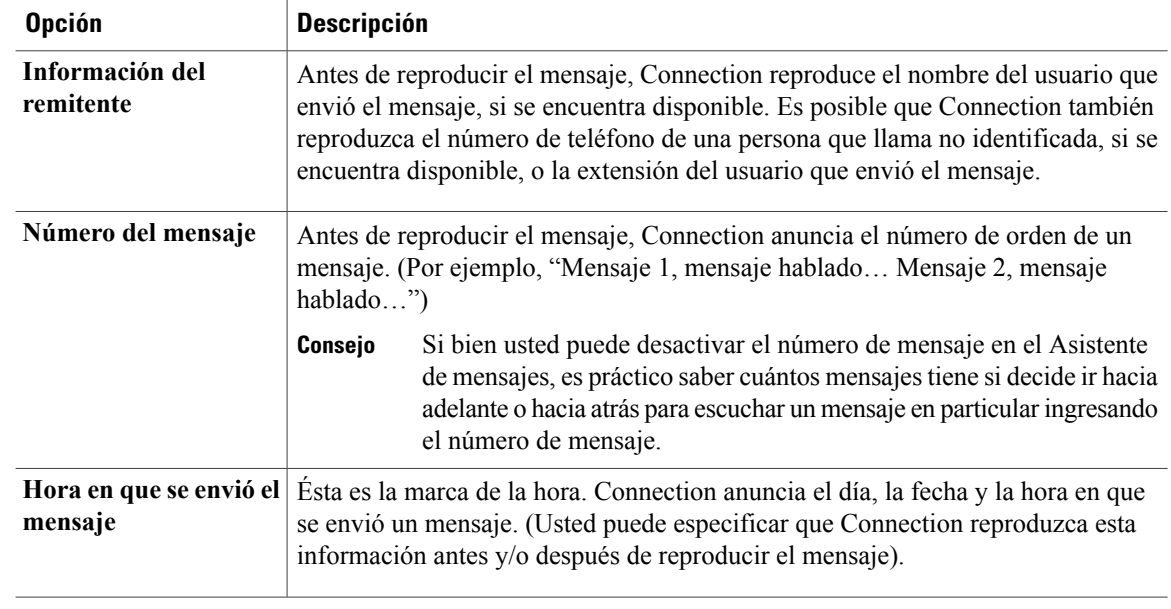

**Paso 3** En la sección Después de reproducir cada mensaje reproducir, marque o desmarque la casilla de verificación **Horario de envío del mensaje** para especificar si Connection reproduce la marca de la hora del mensaje después de reproducir cada mensaje.

**Paso 4** Seleccione **Guardar**.

# <span id="page-33-0"></span>**Cómo cambiar la manera en que Connection administra los mensajes cuando usted termina la llamada o se desconecta**

Usted puede elegir si desea que Cisco Unity Connection deje los nuevos mensajes marcados como nuevos o los marque como guardados cuando usted haya accedido al cuerpo del mensaje y luego termine la llamada o se desconecte antes de indicar cómo se debe administrar el mensaje.

#### **Procedimiento**

- **Paso 1** En el Asistente de mensajes, del menú Preferencias, seleccione **Reproducción de mensajes**.
- **Paso 2** En la página Reproducción de mensajes, en la sección Cuando la llamada se desconecta o se termina durante la reproducción de un mensaje, seleccione la opción que corresponda:

| <b>Opción</b>                         | <b>Descripción</b>                            |
|---------------------------------------|-----------------------------------------------|
| Marcar un nuevo mensaje como guardado | Connection marca los mensajes como guardados. |
| Marcar un nuevo mensaje como nuevo    | Connection marca el mensaje como nuevo.       |

**Paso 3** Seleccione **Guardar**.

## <span id="page-34-0"></span>**Cómo cambiar si Connection confirma que se desean borrar mensajes**

Puede elegir si desea que Cisco Unity Connection solicite la confirmación cuando usted borra mensajes nuevos y guardados por teléfono.

#### **Procedimiento**

- **Paso 1** En el Asistente de mensajes, del menú Preferencias, seleccione **Reproducción de mensajes**.
- **Paso 2** En la página Reproducción de mensajes, en la sección Al borrar un mensaje, marque la casilla de verificación **Confirmarque sedeseanborrar mensajesnuevos o guardados** para que Connection solicite la confirmación. Desmarque la casilla de verificación si no desea que Connection solicite la confirmación.
- **Paso 3** Seleccione **Guardar**.
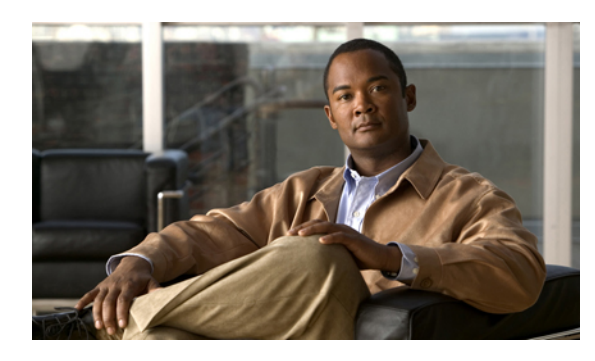

**CAPÍTULO 7**

# **Cómo cambiar sus preferencias de transferencia y filtrado de llamadas**

- Acerca de las reglas de [transferencia](#page-36-0) de llamadas, página 31
- Cómo cambiar sus preferencias de [transferencia](#page-37-0) de llamadas, página 32
- Cómo cambiar sus [preferencias](#page-38-0) de llamada en espera, página 33
- Cómo cambiar sus [preferencias](#page-39-0) de filtro de llamadas, página 34
- Cómo cambiar sus [preferencias](#page-40-0) de mensajes de las personas que llaman , página 35

### <span id="page-36-1"></span><span id="page-36-0"></span>**Acerca de las reglas de transferencia de llamadas**

Lasreglas de transferencia de llamadas controlan la forma en que Cisco Unity Connection maneja lasllamadas indirectas entrantes, que son de personas que no lo llaman a usted directamente (por ejemplo, personas que usan el directorio para comunicarse con usted). Para las llamadas directas (cuando las personas que llaman desde afuera u otros usuarios marcan su número de teléfono personal para comunicarse con usted), no se aplican las configuraciones de transferencia de Connection.

Usted puede optar por responder las llamadas indirectas o hacer que sean direccionadas de inmediato a la mensajería de voz.

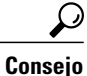

Para configurar la transferencia de llamadas directas a su extensión, hable con el administrador de Connection. Es posible que su teléfono de escritorio e incluso el sistema telefónico que utiliza la organización tengan funciones que se pueden usar para manejar las llamadas directas.

A continuación se describen las tres reglas de transferencia básicas y su funcionamiento. Tenga en cuenta que Connection sigue la regla de transferencia básica que usted activó para la situación correspondiente, mientras que algunas reglas de transferencia anulan otras reglas al activarse.

Regla de transferencia normal

Esta regla de transferencia básica se aplica durante el horario de trabajo que especificó el administrador de Cisco Unity Connection para su organización, o bien, en otras situaciones en las cuales no se activó otra regla de transferencia. Por su diseño, la regla de transferencia normal no puede desactivarse.

Regla de transferencia alternativa

Active esta regla de transferencia básica para que se aplique durante un período específico cuando desee anular otras reglas de transferencia. Por ejemplo, quizá desee dirigir todas las llamadas directamente a la mensajería de voz cuando no esté en la oficina o transferir las llamadas a otra extensión cuando esté trabajando en otro lugar temporalmente. Siempre y cuando esté activada, la regla de transferencia alternativa anula todas las demás reglas de transferencia.

Regla de transferencia en horas no hábiles

Active esta regla de transferencia básica cuando desee que Connection ejecute diferentes acciones de transferencia durante el horario extralaboral que especificó el administrador de Connection para su organización. (Por ejemplo, quizá desee dirigir todas sus llamadas directamente a la mensajería de voz durante el horario extralaboral). Mientras esté activada, la regla de transferencia en horas no hábiles anula la regla de transferencia normal durante las horas fuera del horario de trabajo.

### <span id="page-37-1"></span><span id="page-37-0"></span>**Cómo cambiar sus preferencias de transferencia de llamadas**

Las preferencias de transferencia de llamadas le permiten hacer que las llamadas indirectas suenen en su extensión o en otra extensión o número de teléfono que usted especifique, o que se transfieran directamente a mensajería de voz de manera que su teléfono nunca suene. Cuando usted envía las llamadas a mensajería de voz, las personas que llaman no tienen que esperar mientras su teléfono suena sin que nadie conteste; su saludo se reproduce inmediatamente.

#### **Procedimiento**

- **Paso 1** En el Asistente de mensajes, del menú Preferencias, seleccione **Transferencia y filtrado**.
- **Paso 2** En la tabla Regla de transferencia, seleccione la regla básica de transferencia cuya configuración desea cambiar.
- **Paso 3** Si al comienzo de la página se muestra el campo Cuando esta regla básica está activada, elija la opción correspondiente:

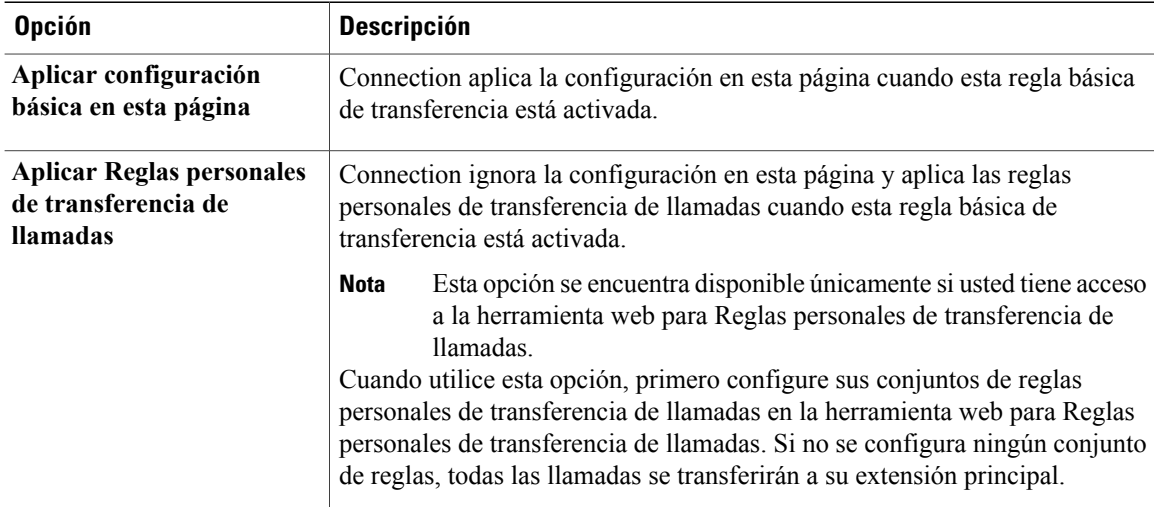

- **Paso 4** En el campo Estado, elija si la regla está desactivada, activada, o activada con fecha y hora de finalización. Tenga en cuenta que la regla normal de transferencia no puede desactivarse.
- **Paso 5** En el campo Transferir llamadas a, elija el destino correspondiente de las llamadas:

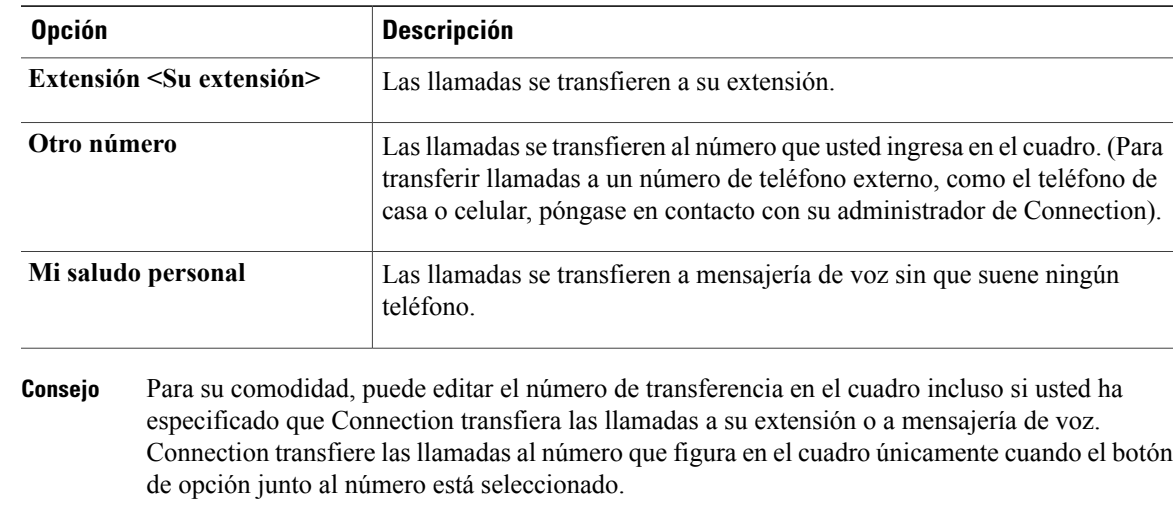

**Paso 6** Seleccione **Guardar**.

#### **Temas relacionados**

• Acerca de las reglas de [transferencia](#page-36-0) de llamadas, página 31

### <span id="page-38-1"></span><span id="page-38-0"></span>**Cómo cambiar sus preferencias de llamada en espera**

Cuando se configura una regla básica de transferencia para contestar llamadas indirectas en su extensión, usted puede indicar de qué manera desea que Cisco Unity Connection administre las llamadas cuando su teléfono esté ocupado.

#### **Procedimiento**

- **Paso 1** En el Asistente de mensajes, del menú Preferencias, seleccione **Transferencia y filtrado**.
- **Paso 2** En la tabla Regla de transferencia, seleccione la regla básica de transferencia cuya configuración desea cambiar.
- **Paso 3** En el campo Transferir llamadas a, seleccione **Extensión <Su extensión>**.
- **Paso 4** En la lista Si mi extensión está ocupada, seleccione de qué manera desea que Connection administre las llamadas cuando su extensión esté ocupada:

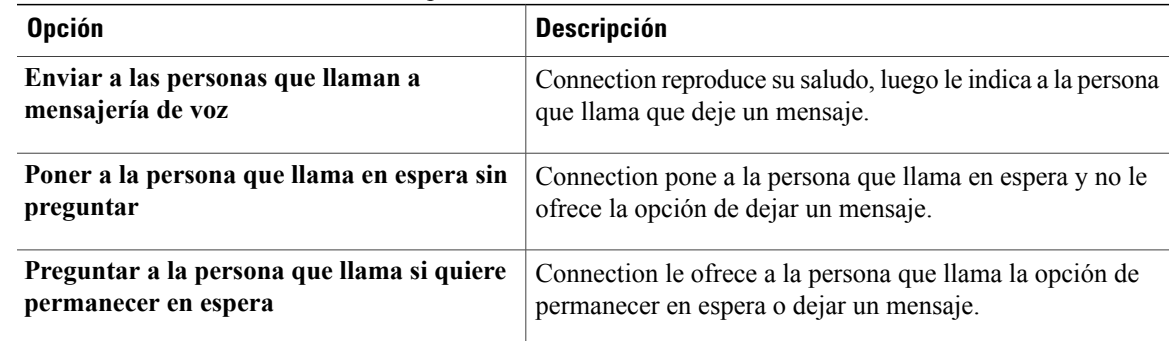

#### **Paso 5** Seleccione **Guardar**.

#### **Temas relacionados**

• Acerca de las reglas de [transferencia](#page-36-0) de llamadas, página 31

### <span id="page-39-1"></span><span id="page-39-0"></span>**Cómo cambiar sus preferencias de filtro de llamadas**

Usted puede hacer que Cisco Unity Connection filtre las llamadas indirectas. Connection puede solicitar el nombre de la persona que llama y reproducirlo para usted antes de conectar la llamada. También puede decirle cuando conecta la llamada o darle la opción de contestar una llamada indirecta o enrutarla hacia mensajería de voz para que la persona que llama deje un mensaje.

#### **Procedimiento**

**Paso 1** En el Asistente de mensajes, del menú Preferencias, seleccione **Transferencia y filtrado**.

**Paso 2** En la tabla Regla de transferencia, seleccione la regla básica de transferencia cuya configuración desea cambiar.

**Paso 3** En la sección Filtrado de llamadas, marque una o más casillas de verificación para establecer sus opciones de filtrado:

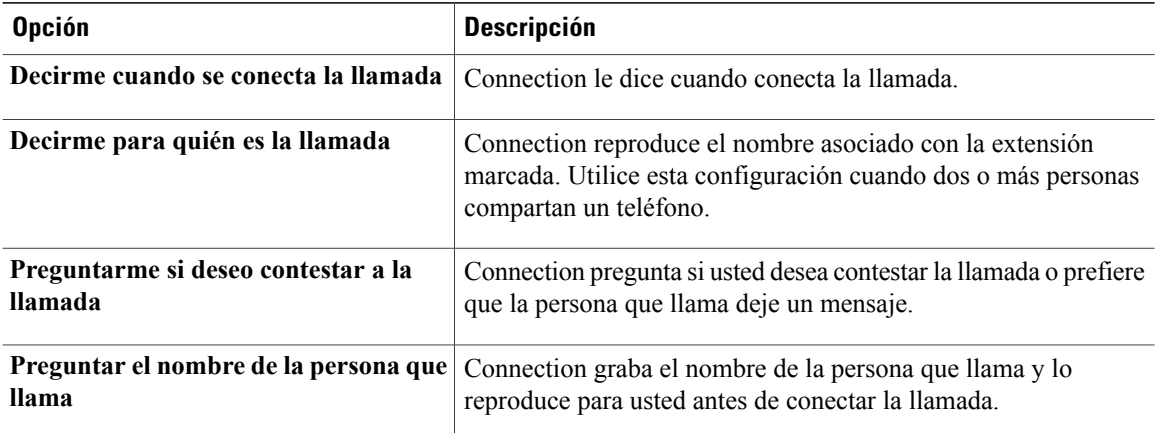

Tenga en cuenta las siguientes consideraciones:

- Para elegir la opción de rechazar una llamada para alguien con quien usted comparte el teléfono, marque las casillas de verificación **Decirme para quién es la llamada** y **Preguntarme si deseo contestar a la llamada**.
- Para elegir la opción de aceptar o rechazar una llamada según la identidad de la persona que llama, marque las casillas de verificación **Preguntarme si deseo contestar a la llamada** y **Preguntar el nombre de la persona que llama**.

Si usted la acepta, Connection conecta la llamada.Si la rechaza, Connection enruta la llamada hacia mensajería de voz.

### **Paso 4** Seleccione **Guardar**.

**Temas relacionados**

• Acerca de las reglas de [transferencia](#page-36-0) de llamadas, página 31

# <span id="page-40-1"></span><span id="page-40-0"></span>**Cómo cambiar sus preferencias de mensajes de las personas que llaman**

Las preferencias de mensajes de las personas que llaman le permiten elegir lo que éstas pueden hacer cuando dejan mensajes para usted.

#### **Procedimiento**

**Paso 1** En el Asistente de mensajes, del menú Preferencias, seleccione **Transferencia y filtrado**.

**Paso 2** Marque o desmarque las casillas de verificación en una o las dos opciones a continuación, según corresponda:

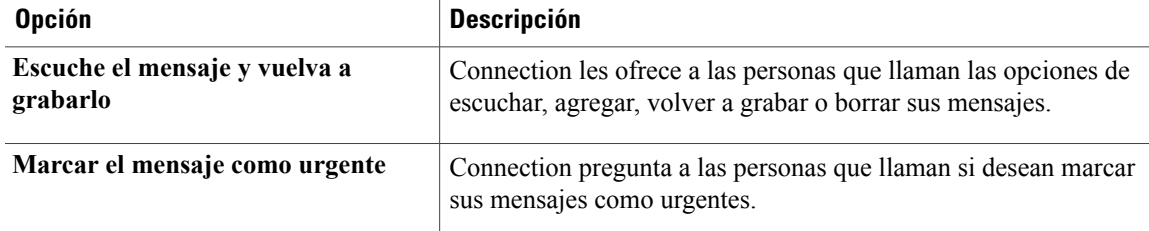

**Paso 3** Seleccione **Guardar**.

 $\mathbf{I}$ 

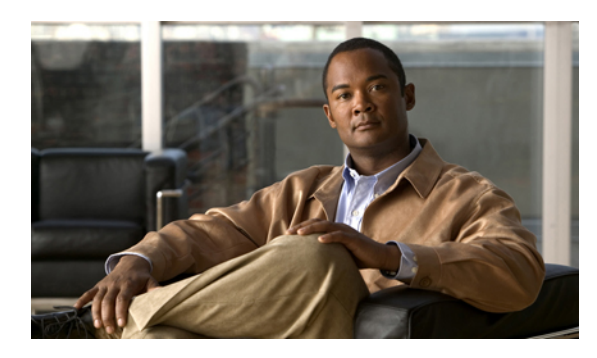

**CAPÍTULO 8**

# **Cómo administrar sus saludos personales**

- Acerca de los saludos [personales,](#page-42-0) página 37
- Cómo cambiar saludos [personales,](#page-43-0) página 38

### <span id="page-42-0"></span>**Acerca de los saludos personales**

Cisco Unity Connection permite grabar hasta seis saludos personales. Usted puede activar la cantidad de saludos que desee y especificar cuánto tiempo desea que esté activado el saludo.

Con un sistema multilingüe, tiene la opción de dar sus saludos personales en múltiples idiomas: el idioma predeterminado y otros idiomas disponibles en el sistema. Tenga en cuenta que para administrar saludos en otros idiomas distintos al predeterminado, se usan las teclas del teléfono, no se pueden usar comandos de voz.

A continuación se describen los seis saludos personales y cómo funcionan. Tenga en cuenta que Connection reproduce los saludos que usted activa para la situación correspondiente, mientras que algunos saludos anulan otros al ser activados.

Saludo alternativo

Cuando desee indicar circunstancias especiales, por ejemplo cuando está de vacaciones, active el saludo alternativo para que se reproduzca durante un período específico. (Por ejemplo, "Estaré de vacaciones hasta el <fecha>"). Al ser activado, el saludo alternativo anula los demás saludos.

El administrador de Connection especifica si el sistema transfiere personas que llaman a su saludo sin hacer sonar su teléfono, si las personas que llaman pueden ignorar su saludo y si las personas que llaman le pueden dejar un mensaje cuando su saludo alternativo está activado. La página Saludo alternativo en la herramienta en línea del Asistente de mensajes indica las opciones que tiene la persona que llama que fueron activadas por el administrador para usted. Tenga en cuenta que las opciones de la persona que llama no se aplican cuando una persona que llama desde afuera u otro usuario de Connection marca su extensión directamente.

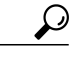

**Consejo**

Otros usuarios de Connection no escuchan el saludo alternativo cuando le envían mensajes por teléfono. Además de activar el saludo alternativo, piense en cambiar el nombre grabado para incluir información acerca de su ausencia por vacaciones. El nombre grabado se reproduce cuando los usuarios le envían mensajes y cuando las personas que llaman lo buscan en el directorio.

La página principal para Cisco PCA muestra un recordatorio cuando el saludo alternativo está activado. También puede configurar Connection para que le recuerde cuando su saludo alternativo está activado después de que usted inicia sesión por teléfono.

Saludo de ocupado

Active el saludo de ocupado para indicar que está hablando por teléfono. (Por ejemplo, "En este momento estoy hablando por otra línea, por favor deje su mensaje"). Al activarlo, elsaludo de ocupado anula lossaludos normal, para horas no hábiles y para llamadas internas que se reproducen cuando el teléfono está ocupado.

Tenga en cuenta que no todos los sistemas telefónicos ofrecen el soporte necesario para que funcione el saludo de ocupado de Connection. Para solicitar ayuda, comuníquese con el administrador de Connection.

Saludo para llamadas internas

Active el saludo para llamadas internas para informar a sus colegas lo que deben saber. (Por ejemplo, "Hoy estaré en la sala de conferencias B hasta el mediodía"). Cuando está activado, el saludo para llamadas internas anula los saludos normal y para horario no laborable, y sólo se reproduce cuando lo llaman personas de la organización y usted no responde el teléfono.

Tenga en cuenta que no todos los sistemas telefónicos ofrecen el soporte necesario para que funcione el saludo para llamadas internas de Connection. Para solicitar ayuda, comuníquese con el administrador de Connection.

Saludo para horas no hábiles

Active el saludo para horas no hábiles si desea que Connection reproduzca un saludo especial fuera del horario de trabajo que especificó el administrador de Connection para su organización. (Por ejemplo, "Disculpe, no estoy disponible para responder su llamada. El horario de atención de la compañía es <horario>"). Cuando está activado, el saludo para horas no hábiles anula el saludo normal que se reproduce fuera del horario de trabajo.

Saludo normal

El saludo normal se reproduce durante el horario de oficina que especifica el administrador de Connection para su organización, o bien, en otras situaciones para las cuales no se activa ningún otro saludo.Por su diseño, el saludo normal no se puede desactivar.

Saludo para días feriados

Si desea que Connection reproduzca un saludo especial durante un día feriado, active el saludo para días feriados. (Por ejemplo, "Feliz día feriado. No estoy disponible para responder su llamada. Me ausentaré de la oficina del <fecha> al <fecha>"). Cuando está activado, el saludo para días feriados anula el saludo normal que se reproduce fuera del horario de trabajo.

### <span id="page-43-1"></span><span id="page-43-0"></span>**Cómo cambiar saludos personales**

Cuando activa un saludo personal, usted especifica durante cuánto tiempo desea que se encuentre disponible para su uso. Cisco Unity Connection reproduce el saludo en la situación correspondiente hasta que llega la fecha y hora que usted especificó, y luego elsaludo se desactiva automáticamente.Por ejemplo, puede establecer que su saludo alternativo deje de reproducirse el día en que regresa de vacaciones.

También puede establecer que un saludo se reproduzca indefinidamente, lo cual resulta útil cuando activa un saludo de ocupado o para horas no hábiles.

Usted puede desactivar los saludos en cualquier momento. Cuando el saludo está desactivado, Connection ya no lo reproduce, aunque no se haya borrado la grabación.

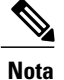

Con un sistema multilingüe, usted utiliza la herramienta en línea Asistente de mensajes para administrar únicamente los saludos en su idioma predeterminado. Puede administrar por teléfono los saludos en otros idiomas, y su modo de entrada debe estar configurado como teclado numérico del teléfono (opción Teclas únicamente).

#### **Procedimiento**

- **Paso 1** En el Asistente de mensajes, del menú Saludos, seleccione **Ver saludos**.
- **Paso 2** En la página Saludos, seleccione el saludo que desea cambiar.
- **Paso 3** Para desactivar el saludo, en la página Saludo <Nombre>, seleccione **Desactivado** y luego vaya al Paso 5. O

Para activar el saludo, seleccione la opción que corresponda:

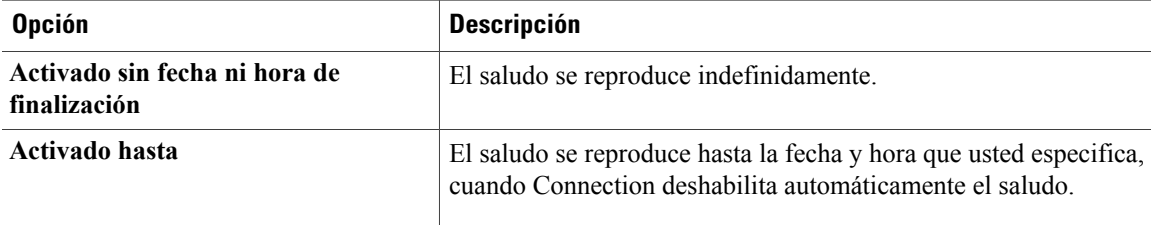

**Paso 4** En la sección Las personas que llaman escuchan, seleccione la opción que corresponda:

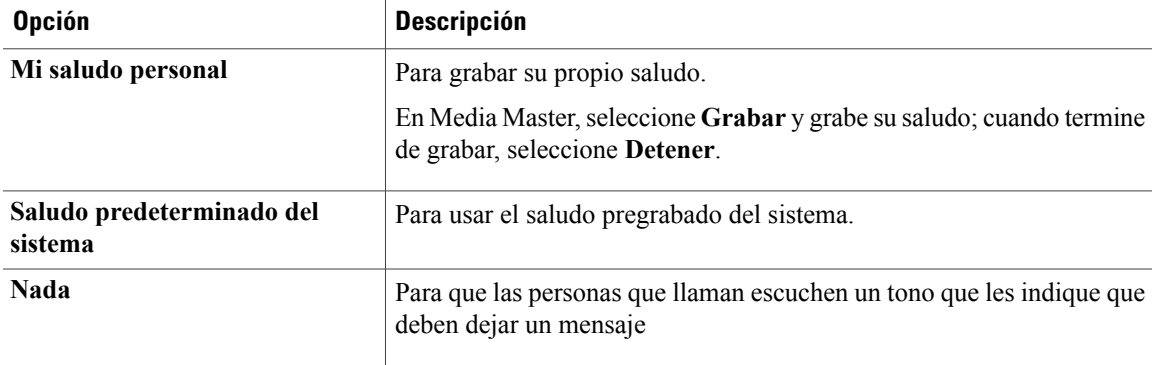

**Paso 5** Seleccione **Guardar**.

#### **Temas relacionados**

• Acerca de los saludos [personales,](#page-42-0) página 37

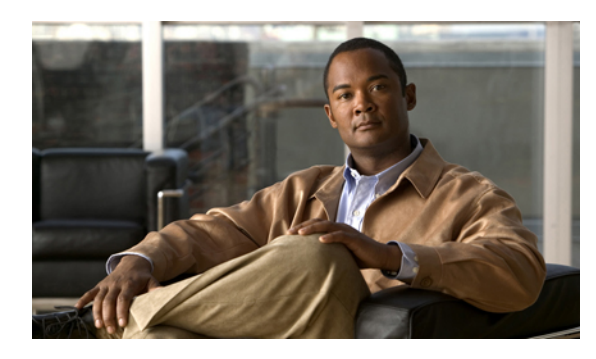

**CAPÍTULO 9**

# **Cómo administrar la notificación de mensajes**

- Acerca de la [notificación](#page-46-0) de mensajes, página 41
- Cómo configurar dispositivos de [notificación,](#page-47-0) página 42
- [Notificación](#page-56-0) de mensajes en serie y en cadena, página 51
- [Consideraciones](#page-56-1) para configurar la notificación de mensajes de texto SMS (SMPP), página 51
- Acerca de la entrega de [transcripciones](#page-57-0) con SpeechView, página 52
- [Consideraciones](#page-57-1) para configurar dispositivos de SMS y correo electrónico para recibir transcripciones con [SpeechView,](#page-57-1) página 52

### <span id="page-46-0"></span>**Acerca de la notificación de mensajes**

Cisco Unity Connection puede llamar a un teléfono o buscapersonas para notificarle nuevos mensajes. Connection también puede enviar notificaciones en forma de mensajes de texto ySMS(por ejemplo, "Mensaje urgente paraSoporte técnico" o "Usted tiene nuevos mensajes hablados") a direcciones de correo electrónico, buscapersonas alfanuméricos, teléfonos celulares compatibles con texto y otros dispositivos de ese tipo.

Connection llama a un teléfono o buscapersonas, o envía un mensaje de texto sobre la base de los programas de notificación y las opciones de contacto que usted especifica. Utilice la herramienta en línea Asistente de mensajes para configurar los siguientes dispositivos de notificación: un teléfono de casa, un teléfono celular, un buscapersonas, un dispositivo de correo electrónico (como un buscapersonas alfanumérico o una dirección de correo electrónico de casa) y un teléfono de la oficina. Es posible que también pueda configurar dispositivos adicionales, como teléfonos alternativos, dispositivos alternativos de correo electrónico o un dispositivo de SMS.Su administrador de Connection puede indicarle si estas opciones se encuentran disponibles para usted.

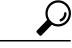

**Consejo**

Si su teléfono celular compatible con texto tiene una dirección de correo electrónico para recibir mensajes de texto, usted puede configurar un dispositivo de notificación por correo electrónico o SMS para utilizar este teléfono como buscapersonas alfanumérico. Las notificaciones de SMS (SMPP) son para usar con teléfonos celulares GSM y otros dispositivos compatibles con SMS. Generalmente, las notificaciones por SMS (SMTP) son más rápidas que las notificaciones por correo electrónico de buscapersonas alfanuméricos, y algunos proveedores de servicio de SMS ofrecen el beneficio adicional de sustituir una notificación anterior por la más reciente.

### <span id="page-47-3"></span><span id="page-47-0"></span>**Cómo configurar dispositivos de notificación**

Para que Cisco Unity Connection realice llamadas de notificación, el dispositivo de notificación debe estar activado. Al desactivar un dispositivo de notificación no se eliminan sus configuraciones. Connection considera que la notificación fue satisfactoria si el dispositivo responde, aunque queden mensajes nuevos. (Por ejemplo, se considera que la notificación essatisfactoria cuando responde un contestador automático y graba el mensaje).

Usted puede cambiar los tipos de eventos sobre los cuales Connection lo notifica, las personas que lo llaman o los números de teléfono que activan un dispositivo, los programas de notificación y las opciones de contacto para sus dispositivos de notificación sólo en la herramienta en línea del Asistente de mensajes, no por teléfono.

#### **Temas relacionados**

- Cómo configurar o cambiar un dispositivo de notificación por teléfono o [buscapersonas](#page-47-1), página 42
- Cómo configurar o cambiar un dispositivo de [notificación](#page-50-0) por correo electrónico (o SMTP), página 45
- Cómo configurar o cambiar un dispositivo de [notificación](#page-53-0) por SMS, página 48
- [Notificación](#page-56-0) de mensajes en serie y en cadena, página 51
- [Consideraciones](#page-56-1) para configurar la notificación de mensajes de texto SMS (SMPP), página 51
- [Consideraciones](#page-57-1) para configurar dispositivos de SMS y correo electrónico para recibir transcripciones con [SpeechView](#page-57-1), página 52

### <span id="page-47-2"></span><span id="page-47-1"></span>**Cómo configurar o cambiar un dispositivo de notificación por teléfono o buscapersonas**

#### **Procedimiento**

- **Paso 1** En el Asistente de mensajes, desde el menú Dispositivos de notificación, seleccione **Ver dispositivos de notificación**.
- **Paso 2** En la página Dispositivos de notificación, seleccione el dispositivo que desea cambiar o configurar.
- **Paso 3** En la página Dispositivo de notificación <Nombre del dispositivo >, marque la casilla de verificación **Notificación activada** para activar el dispositivo o desmárquela para desactivarlo.

**Paso 4** En el campo Número de teléfono, ingrese el número de teléfono o buscapersonas, comenzando por cualquier código de acceso necesario para realizar una llamada externa (por ejemplo, 9). Use los dígitos del 0 al 9. No utilice espacios, guiones ni paréntesis entre los dígitos. Para los números de larga distancia, incluya los códigos correspondientes (por ejemplo, 1 y el código de área). También puede ingresar:

- , (coma) para introducir una pausa de un segundo.
- $\cdot$  # y  $\cdot$  para que coincidan con las teclas # y  $\cdot$  del teléfono.

Es posible que no pueda ingresar algunos números de teléfono o que el sistema telefónico solicite caracteres adicionales. Si tiene problemas con esta configuración, comuníquese con el administrador de Connection.

- **Paso 5** Marque la casilla de verificación **Solicitar ID del usuario en las notificaciones** si desea que Connection le solicite la extensión del teléfono antes de darle el mensaje.
- **Paso 6** En el campo Marcar dígitos adicionales, ingrese los dígitos adicionales que marcará Connection después del número de teléfono. Los dígitos pueden ser una contraseña o un número de acceso que use para escuchar los mensajes; o bien, una identificación solicitada por un buscapersonas.
- **Paso 7** En el campo Marcar después de, ingrese cuántos segundos debe esperar Connection después de marcar el número de teléfono o buscapersonas antes de marcar los dígitos adicionales. (Quizá deba probar con esta configuración. Pruebe durante 6 segundos y luego aumente o disminuya el tiempo según sea necesario).
- **Paso 8** En la sección Notificarme cuando lleguen, seleccione qué tipos de evento harán que Connection llame a este dispositivo de notificación:

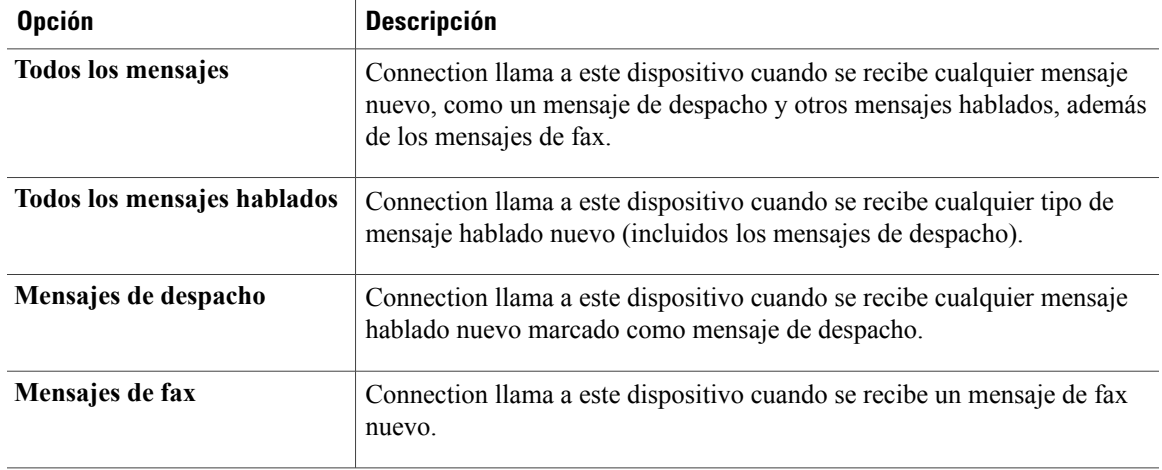

- **Paso 9** Por cada tipo de evento que elija en el Paso 8, marque la casilla de verificación **Sólo urgentes** para que Connection envíe la notificación sólo cuando el mensaje nuevo de ese tipo esté marcado como urgente.
- **Paso 10** Para especificar que este dispositivo recibirá notificaciones sólo de los mensajes de usuarios específicos de Connection, en la sección De dónde proviene la llamada, seleccione **Agregar personas que llaman**, luego busque los nombres:
	- a) En el cuadro de diálogo Buscar nombres, ingrese los criterios de búsqueda y luego seleccione **Buscar**.
	- b) En los resultados de la búsqueda, seleccione la casilla de verificación junto al usuario o el contacto remoto que desea agregar a su lista de Personas que llaman y luego seleccione **Agregar usuarios**.

### **Paso 11** Para especificar que este dispositivo reciba notificaciones sólo de los mensajes de números de teléfono específicos, ingrese un número de teléfono en el campo Patrón de número.

Puede usar los caracteres comodín X y \* para coincidir con más de un número de teléfono:

- El carácter X coincide con cualquier dígito simple del 0 al 9. Por ejemplo, el patrón 9XXX coincide con el rango de números de teléfono del 9000 al 9999.
- El carácter asterisco (\*) coincide con cualquier secuencia de dígitos. Por ejemplo, el patrón 5556304\* coincide con los números de teléfono 5556304, 55563040, 55563041, 5556304100 y así sucesivamente.
- Si especifica las Personas que llaman y los Números de teléfono para un dispositivo, Connection envía al dispositivo una notificación por cualquier mensaje (de los tipos que especificó en el Paso 8 y el Paso 9) que coincida con cualquiera de los patrones de personas que llaman o números que especificó. **Consejo**
- **Paso 12** Para configurar el horario de notificación, use las opciones **Agregar rápido** para especificar un horario.  $\Omega$

Marque o desmarque las casillas de verificación del horario para especificar las horas activas e inactivas del dispositivo de notificación. Si usted tiene mensajes nuevos, Connection realiza llamadas de notificación durante las horas activas. Cuando llega un mensaje nuevo durante las horas inactivas, Connection envía una notificación de mensaje al comenzar la siguiente hora activa del horario.

- Existen diversas formas de configurar el horario de notificación rápidamente. Seleccione **Desactivar horario** para desmarcar todos los bloqueos de verificación de una sola vez. Como alternativa, seleccione **Invertir horario** para marcar todas las casillas que actualmente no tiene marcadas y desmarcar las que están marcadas. Puede usar la función **Copiar el horario del día** (debajo del horario) para copiar el horario de un día en otros días. **Consejo**
- **Paso 13** Especifique la sincronización y la frecuencia de las llamadas que realiza Connection para notificarle los mensajes nuevos:

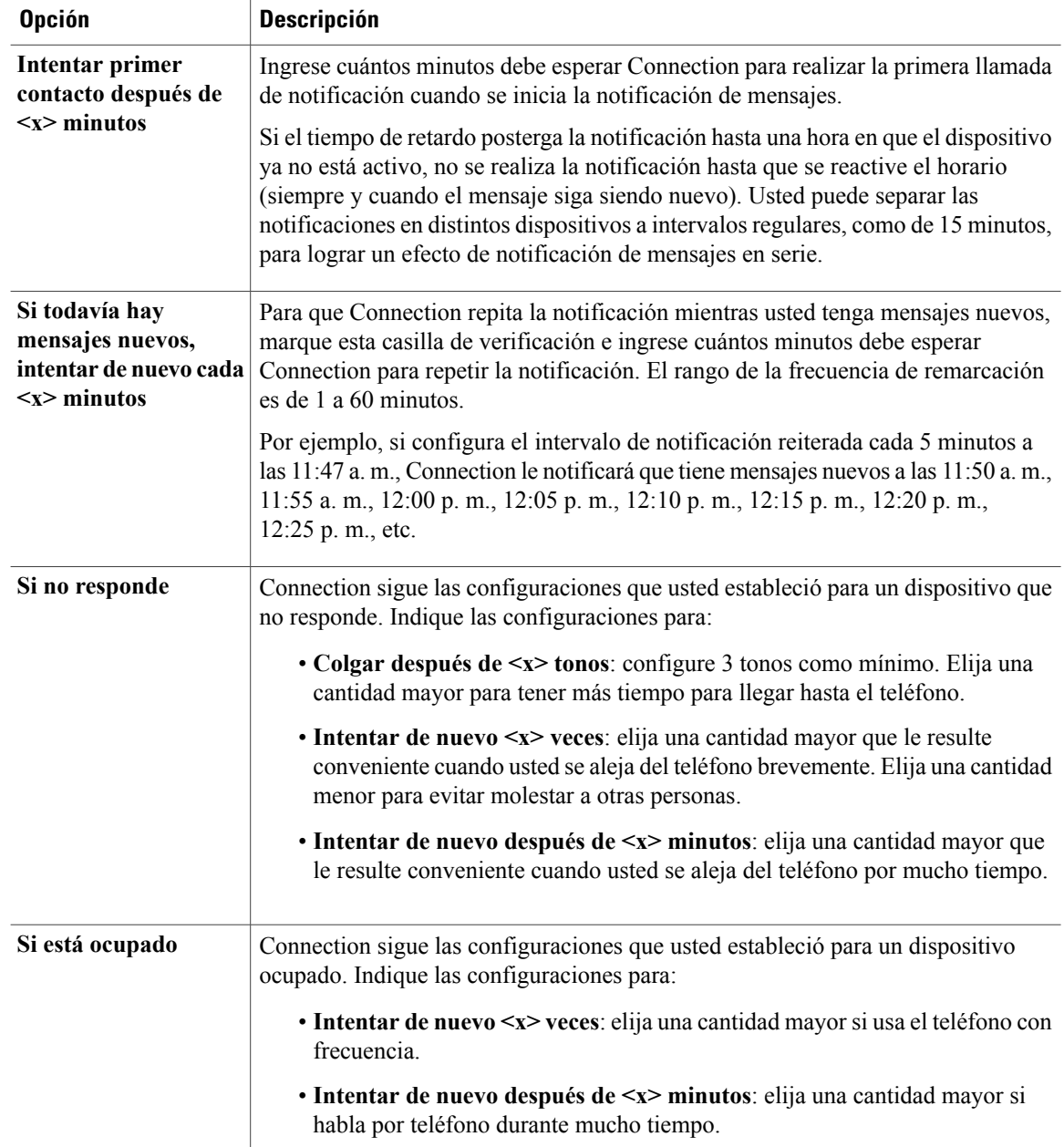

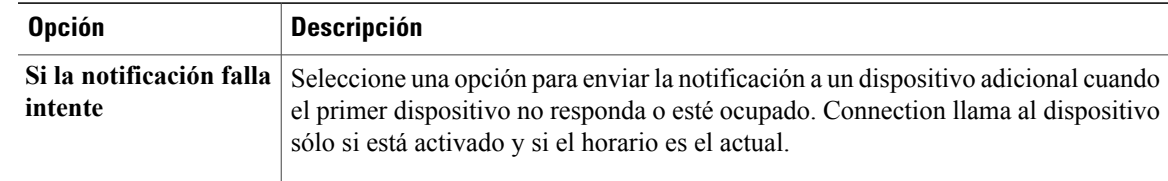

**Paso 14** Seleccione **Guardar**.

### <span id="page-50-1"></span><span id="page-50-0"></span>**Cómo configurar o cambiar un dispositivo de notificación por correo electrónico (o SMTP)**

#### **Procedimiento**

- **Paso 1** En el Asistente de mensajes, desde el menú Dispositivos de notificación, seleccione **Ver dispositivos de notificación**.
- **Paso 2** En la página Dispositivos de notificación, seleccione el dispositivo de correo electrónico (o SMTP) que desea cambiar o configurar.
- **Paso 3** En la página Dispositivo de notificación <Tipo de dispositivo>, marque la casilla de verificación **Notificación activada** para activar el dispositivo o desmárquela para desactivarlo.
- **Paso 4** En el campo Para, ingrese la dirección de correo electrónico del buscapersonas alfanumérico, el teléfono celular compatible con texto u otra cuenta de correo electrónico (como una dirección de correo electrónico particular).
- **Paso 5** En el campo De, ingrese el número de teléfono que desea que aparezca al final del texto. (Por ejemplo, ingrese el número que marca para comunicarse con Connection cuando no llama desde el teléfono de su escritorio).
	- Si tiene un teléfono celular compatible con texto que configura como buscapersonas alfanumérico, puede activar la función de llamada de respuesta automática del teléfono cuando se muestre este número. **Consejo**
- **Paso 6** En el campo Texto, ingrese el texto que desea que se vea (por ejemplo, "Tiene un correo de voz"). Cada vez que llegue un mensaje que responda a los criterios seleccionados en las configuraciones de notificación de mensajes, Connection envía el mensaje.
- **Paso 7** Marque la casilla de verificación **Incluir número de mensajes en texto de mensaje** si desea que Connection incluya la cantidad de mensajes nuevos y totales en el mensaje de notificación.
- **Paso 8** Marque la casilla de verificación **Incluir información de mensaje en texto de mensaje** si desea que Connection incluya la información acerca del mensaje nuevo en la cadena de texto que se envía al dispositivo de notificación. Esta información puede incluir el nombre y la identificación de la persona que llama (si se encuentran disponibles); el tipo de mensaje (hablado, fax); a qué hora se recibió el mensaje; y, si el mensaje estaba marcado como privado o urgente, una indicación de ese estado.
- **Paso 9** Marque la casilla de verificación **Incluir enlace para Cisco PCA en texto de mensaje** si desea incluir un enlace en el mensaje de correo electrónico a Cisco PCA.
- **Paso 10** En la sección Notificarme cuando lleguen, seleccione qué tipos de evento harán que Connection envíe una notificación a este dispositivo:

para usted).

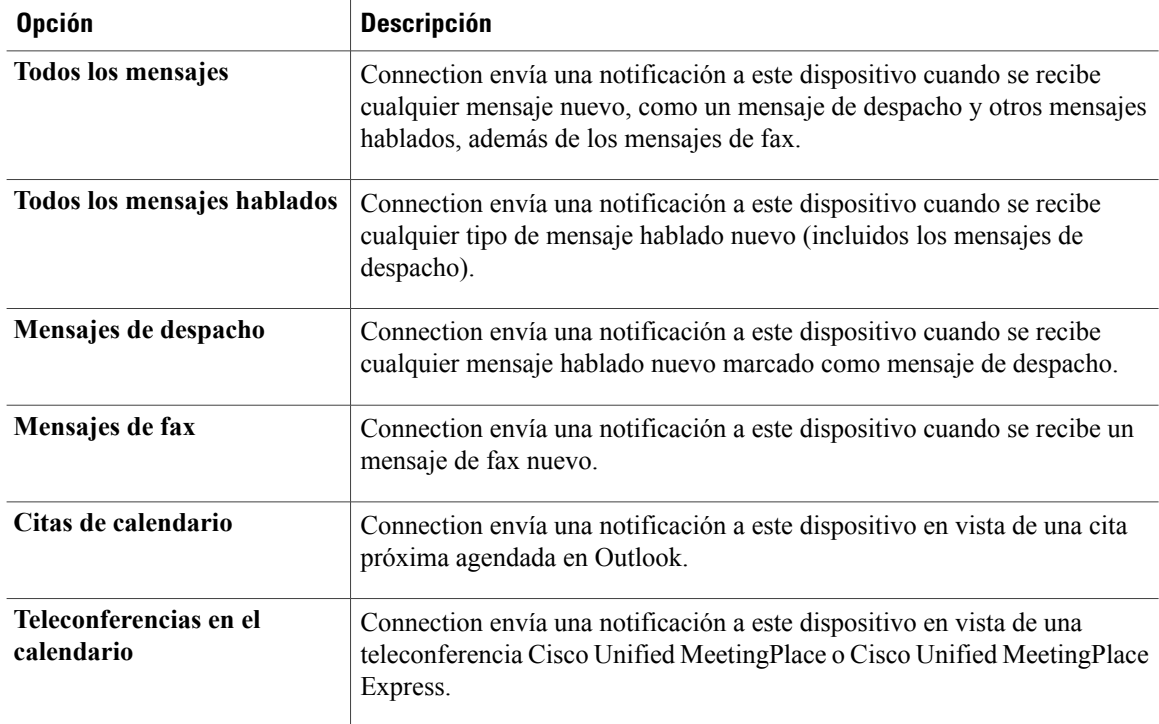

- **Paso 11** Por cada tipo de evento que elija en el Paso 10, marque la casilla de verificación **Sólo urgentes** para que Connection envíe la notificación sólo cuando el mensaje nuevo de ese tipo esté marcado como urgente.
- **Paso 12** Si en el Paso 10 especificó Citas de calendario o Teleconferencias en el calendario, en el campo Horario de notificación avanzada para evento de calendario ingrese cuántos minutos antes de una teleconferencia desea recibir la notificación.
- **Paso 13** Si desea recibir transcripciones de sus mensajes hablados, marque la casilla de verificación **Mensajeshablados** en Enviar transcripciones de mensajes hablados. (La sección Enviar transcripciones de mensajes hablados sólo se ve si la opción SpeechView está disponible
- **Paso 14** Para recibir transcripciones de los mensajes hablados urgentes solamente, marque la casilla de verificación **Sólo urgentes**.
- **Paso 15** Para especificar que este dispositivo recibirá notificaciones sólo de los mensajes de usuarios específicos de Connection, en la sección De dónde proviene la llamada, seleccione **Agregar personas que llaman**, luego busque los nombres:
	- a) En el cuadro de diálogo Buscar nombres, ingrese los criterios de búsqueda y luego seleccione **Buscar**.
	- b) En los resultados de la búsqueda, seleccione la casilla de verificación junto al usuario o contacto remoto que desea agregar a su lista de Personas que llaman y luego seleccione **Agregar usuarios**.
- **Paso 16** Para especificar que este dispositivo reciba notificaciones sólo de los mensajes de números de teléfono específicos, ingrese un número de teléfono en el campo **Patrón de número**. Puede usar los caracteres comodín X y \* para coincidir con más de un número de teléfono:
	- El carácter X coincide con cualquier dígito simple del 0 al 9. Por ejemplo, el patrón 9XXX coincide con el rango de números de teléfono del 9000 al 9999.
	- El carácter asterisco (\*) coincide con cualquier secuencia de dígitos. Por ejemplo, el patrón 5556304\* coincide con los números de teléfono 5556304, 55563040, 55563041, 5556304100 y así sucesivamente.
- Si especifica las Personas que llaman y los Números de teléfono para un dispositivo, Connection envía al dispositivo una notificación por cualquier mensaje (de los tipos que especificó en el Paso 10 y el Paso 11) que coincida con cualquiera de los patrones de personas que llaman o números que especificó. **Consejo**
- **Paso 17** Para configurar el horario de notificación, use las opciones **Agregar rápido** para especificar un horario.  $\mathbf{O}$

Marque o desmarque las casillas de verificación del horario para especificar las horas activas e inactivas del dispositivo de notificación. Si usted tiene mensajes nuevos, Connection realiza llamadas de notificación durante las horas activas. Cuando llega un mensaje nuevo durante las horas inactivas, Connection envía una notificación de mensaje al comenzar la siguiente hora activa del horario.

- Existen diversas formas de configurar el horario de notificación rápidamente. Seleccione Desactivar horario para desmarcar todos los bloqueos de verificación de una sola vez. Como alternativa, seleccione Invertir horario para marcar todas las casillas que actualmente no tiene marcadas y desmarcar las que están marcadas. Puede usar la función Copiar el horario del día (debajo del horario) para copiar el horario de un día en otros días. **Consejo**
- **Paso 18** Especifique la sincronización y la frecuencia de las llamadas que realiza Connection para notificarle los mensajes nuevos:

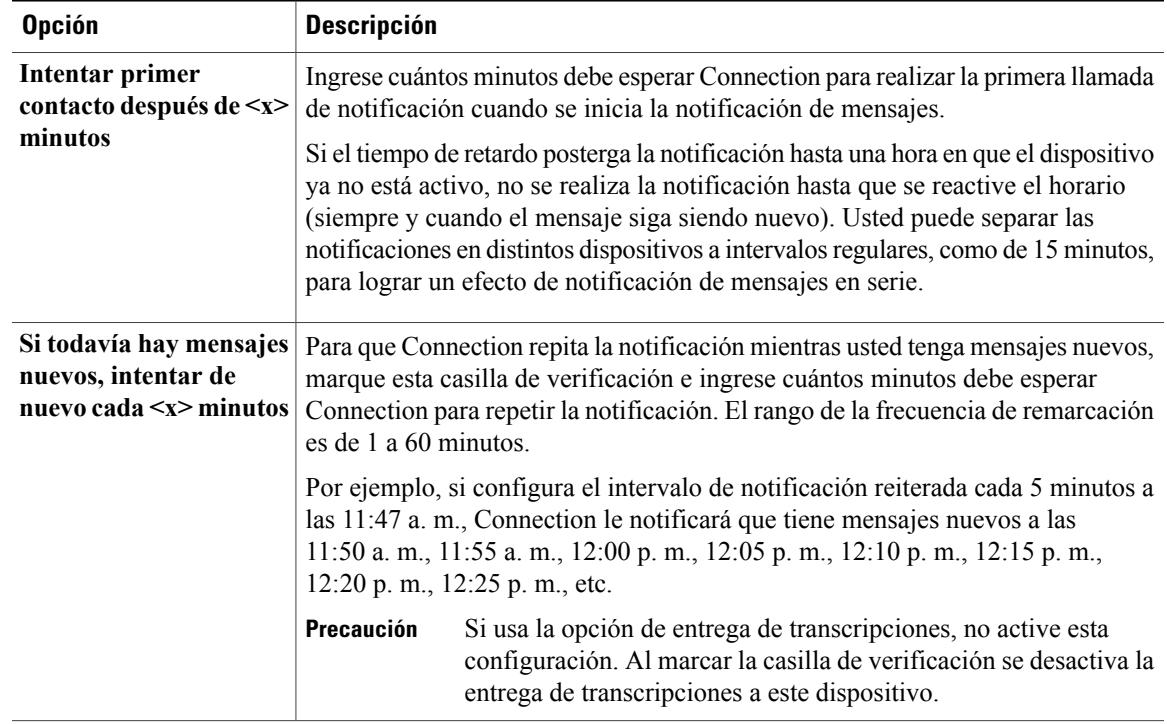

#### **Paso 19** Seleccione **Guardar**.

#### **Temas relacionados**

• [Consideraciones](#page-57-1) para configurar dispositivos de SMS y correo electrónico para recibir transcripciones con [SpeechView,](#page-57-1) página 52

### <span id="page-53-1"></span><span id="page-53-0"></span>**Cómo configurar o cambiar un dispositivo de notificación por SMS**

#### **Procedimiento**

- **Paso 1** En el Asistente de mensajes, desde el menú Dispositivos de notificación, seleccione **Ver dispositivos de notificación**.
- **Paso 2** En la página Dispositivos de notificación, seleccione el dispositivo de SMS que desea cambiar o configurar.
- **Paso 3** En la página Dispositivo de notificación <Nombre del dispositivo>, marque la casilla de verificación **Notificación activada** para activar el dispositivo o desmárquela para desactivar el servicio.
- **Paso 4** En el campo Para, ingrese el número de teléfono de su dispositivo de SMS. El formato y el número a ingresar dependen del proveedor de SMPP. Por ejemplo, quizá deba agregar el código de un país internacional, comenzando con un signo más (+) y después con el código del país, el área, la ciudad o el código de enlace troncal, y finalmente el número de su dispositivo: +12065551234. No empiece con un cero ni el prefijo internacional. No agregue espacios, guiones, paréntesis ni otrossignos de puntuación. Si tiene problemas, solicite ayuda al administrador de Connection.
- **Paso 5** En el campo De, lo que debe ingresar depende del proveedor de SMPP:
	- Si el proveedor de SMPP solicita una dirección de origen para que el servidor envíe el mensaje, ingrese la dirección de IP del servidor de Cisco Unity Connection.
	- Si el proveedor de SMPP no solicita una dirección de origen, ingrese el número de teléfono que desea que aparezca al final del texto. (Por ejemplo, ingrese el número que marca para comunicarse con Cisco Unity Connection cuando no llama desde el teléfono de su escritorio). Al igual que el campo Para en el Paso 4, el formato y el número a ingresar dependen del proveedor de SMPP.

Si no está seguro de qué debe ingresar en este campo, solicite ayuda al administrador de Connection.

- Para los dispositivos de SMS, tenga en cuenta que algunos proveedores de servicios sustituyen el número que se ingresa en el campo De por su propio número de teléfono. Para obtener información sobre un método alternativo para incluir un número de llamada de respuesta, intente ingresar el número dentro del texto de su mensaje. Por ejemplo, ingrese: tel:2065551234 en el campo Texto (consulte el Paso 6). **Consejo**
- **Paso 6** En el campo Texto, ingrese el texto que desea mostrar (por ejemplo, Tiene un correo de voz). Cada vez que llegue un mensaje que responda a los criteriosseleccionados en las configuraciones de notificación de mensajes, Cisco Unity Connection envía el mensaje.
- **Paso 7** Marque la casilla de verificación **Incluir número de mensajes en texto de mensaje** si desea que Connection incluya la cantidad de mensajes nuevos y totales en el mensaje de notificación.
- **Paso 8** Marque la casilla de verificación **Incluir información de mensaje en texto de mensaje** si desea que Connection incluya la información acerca del mensaje nuevo en la cadena de texto que se envía al dispositivo de notificación. Esta información puede incluir el nombre y la identificación de la persona que llama (si se encuentran disponibles); el tipo de mensaje (hablado, fax); a qué hora se recibió el mensaje; y, si el mensaje estaba marcado como privado o urgente, una indicación de ese estado.
- **Paso 9** En la lista de Proveedores de SMPP, seleccione un proveedor. Si no está seguro de cuál debe elegir, comuníquese con el administrador de Connection.
- **Paso 10** Seleccione qué tipos de evento harán que Connection envíe una notificación a este dispositivo:

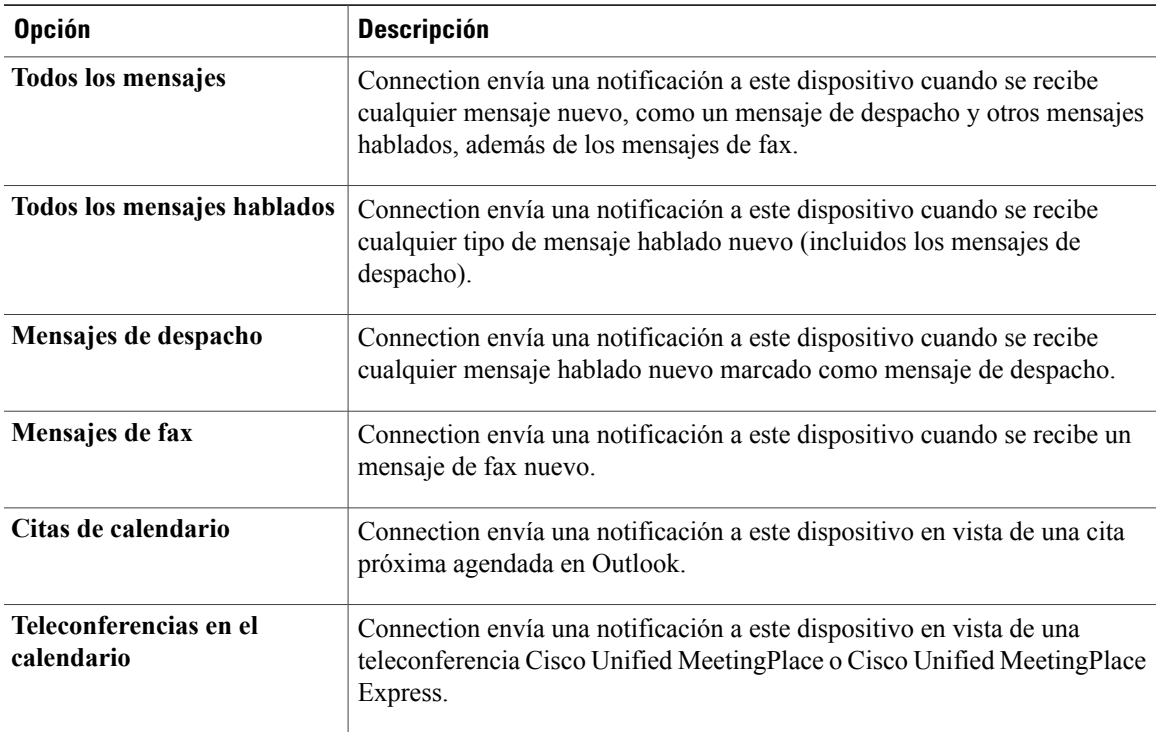

- **Paso 11** Por cada tipo de evento que elija en el Paso 10, marque la casilla de verificación **Sólo urgentes** para que Connection envíe la notificación sólo cuando el mensaje nuevo de ese tipo esté marcado como urgente.
- **Paso 12** Si en el Paso 10 especificó Citas de calendario o Teleconferencias en el calendario, en el campo **Horario de notificación avanzada para evento de calendario** ingrese cuántos minutos antes de una teleconferencia desea recibir la notificación.
- **Paso 13** Si desea recibir transcripciones de sus mensajes hablados, marque la casilla de verificación **Mensajeshablados** en Enviar transcripciones de mensajes hablados. (La sección Enviar transcripciones de mensajes hablados sólo se ve si la opción SpeechView está disponible para usted).
- **Paso 14** Para recibir transcripciones de los mensajes hablados urgentes solamente, marque la casilla de verificación **Sólo urgentes**.
- **Paso 15** Marque la casilla de verificación **Limitar el número de mensajes SMS por transcripción a** e ingrese la cantidad máxima de mensajes de SMS que desea para cada transcripción de mensaje. Esta configuración es útil para reducir costos cuando el operador de telefonía celular o el proveedor de servicios de SMS cobra por cada mensaje de SMS recibido.
- **Paso 16** Para especificar que este dispositivo recibirá notificaciones sólo de los mensajes de usuarios específicos de Connection, seleccione **Agregar personas que llaman**, luego busque los nombres:
	- a) En el cuadro de diálogo Buscar nombres, ingrese los criterios de búsqueda y luego seleccione **Buscar**.
	- b) En los resultados de la búsqueda, seleccione la casilla de verificación junto al usuario o contacto remoto que desea agregar a su lista de Personas que llaman y luego seleccione **Agregar usuarios**.
- **Paso 17** Para especificar que este dispositivo reciba notificaciones sólo de los mensajes de números de teléfono específicos, ingrese un número de teléfono en el campo **Patrón de número**. Puede usar los caracteres comodín X y \* para coincidir con más de un número de teléfono:
- El carácter X coincide con cualquier dígito simple del 0 al 9. Por ejemplo, el patrón 9XXX coincide con el rango de números de teléfono del 9000 al 9999.
- El carácter asterisco (\*) coincide con cualquier secuencia de dígitos. Por ejemplo, el patrón 5556304\* coincide con los números de teléfono 5556304, 55563040, 55563041, 5556304100 y así sucesivamente.
- Si especifica las Personas que llaman y los Números de teléfono para un dispositivo, Connection enviará al dispositivo una notificación por cualquier mensaje (de los tipos que especificó en el Paso 10 y el Paso 11) que coincida con cualquiera de los patrones de personas que llaman o números que especificó. **Consejo**
- **Paso 18** Para configurar el horario de notificación, use las opciones **Agregar rápido** para especificar un horario. O

Marque o desmarque las casillas de verificación del horario para especificar las horas activas e inactivas del dispositivo de notificación. Si usted tiene mensajes nuevos, Connection realiza llamadas de notificación durante las horas activas. Cuando llega un mensaje nuevo durante las horas inactivas, Connection envía una notificación de mensaje al comenzar la siguiente hora activa del horario.

- Existen diversasformas de configurar el horario de notificación rápidamente.Seleccione **Desactivar horario** para desmarcar todas casillas de verificación de una sola vez. Como alternativa, seleccione **Invertir horario** para marcar todas las casillas que actualmente no tiene marcadas y desmarcar las que están marcadas. Puede usar la función **Copiar el horario del día** (debajo del horario) para copiar el horario de un día en otros días. **Consejo**
- **Paso 19** Especifique la sincronización y la frecuencia de las llamadas que realiza Connection para notificarle los mensajes nuevos:

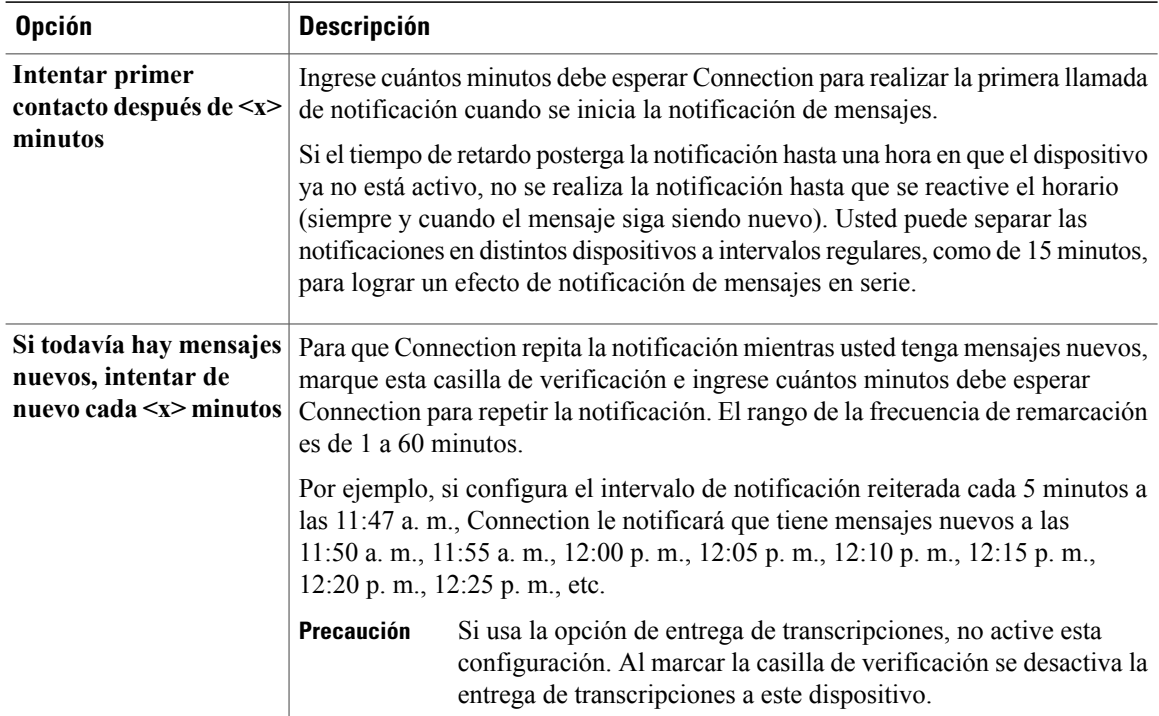

**Paso 20** Seleccione **Guardar**.

#### **Temas relacionados**

• [Consideraciones](#page-57-1) para configurar dispositivos de SMS y correo electrónico para recibir transcripciones con [SpeechView,](#page-57-1) página 52

### <span id="page-56-0"></span>**Notificación de mensajes en serie y en cadena**

La notificación de mensajes en serie permite configurar una serie de notificaciones para un círculo de receptores en expansión.

Como alternativa, si el intento de enviar la notificación al primer dispositivo elegido falla, la notificación de mensajes se puede "encadenar" a una serie de dispositivos de notificación. (La definición de fallo a un dispositivo de notificación se basa en las opciones que elija para reintentar la operación con un dispositivo que no responde o está ocupado).

Al configurar una cadena de dispositivos de notificación de mensajes, seleccione los tipos de mensaje y la urgencia del mensaje por los que Cisco Unity Connection llamará sólo para el primer dispositivo. Si se elige algún tipo de mensaje para un dispositivo que no sea el primero, la notificación de mensajes correspondiente al dispositivo comenzará de inmediato y no esperará hasta que se produzca el fallo de notificación del dispositivo anterior. Por lo tanto, las notificaciones no se activarán en cadena sino todas simultáneamente.

 $\boldsymbol{\mathcal{Q}}$ 

**Consejo**

Para incluir un dispositivo de SMS o correo electrónico en una notificación de mensajes en cadena, debe especificar el dispositivo como último elemento de la cadena, dado que es posible que Connection no detecte el fallo de notificación con estos tipos de dispositivos.

Para configurar el funcionamiento de múltiples dispositivos de notificación en secuencia en serie o en cadena, puede comunicarse con el administrador de Connection para recibir instrucciones. Si no configura algunos aspectos, es posible que la notificación en serie o en cadena no funcione correctamente.

# <span id="page-56-1"></span>**Consideraciones para configurar la notificación de mensajes de texto SMS (SMPP)**

Antes de configurar la notificación de mensajes de texto SMS (SMPP), tenga en cuenta las siguientes consideraciones:

- Las notificaciones de SMS (SMPP) son para usar con teléfonos celulares GSM y otros dispositivos compatibles con SMS. Generalmente, las notificaciones de SMS (SMTP) son más rápidas que las notificaciones de buscapersonas alfanuméricos, y algunos proveedores de servicio de SMS ofrecen el beneficio adicional de sustituir una notificación anterior por la más reciente.
- Los proveedores de servicio de SMS suelen cobrar por cada mensaje SMS o grupo de mensajes que envíe Cisco Unity Connection. Para reducir el costo para su organización, debería limitar la cantidad de notificaciones que recibe según un tipo de mensaje en particular o su urgencia (por ejemplo, sólo los mensajes hablados urgentes o los mensajes hablados de personas o números de teléfono específicos).
- Algunos proveedores de servicio deSMSsustituyen el número de teléfono que usted ingresa en el campo De en la página del Dispositivo de notificación de SMS (SMPP) en la herramienta en línea del Asistente de mensajes por su propio número de teléfono. Para conocer de qué otro modo se puede incluir un número de llamada de respuesta, consulte el Consejo en el Paso 5 en Cómo [configurar](#page-53-0) o cambiar un dispositivo de [notificación](#page-53-0) por SMS, página 48.

• La marca de la hora para una notificación de SMS (SMPP) en algunos teléfonos refleja a qué hora el proveedor de servicio de SMS envió el mensaje SMS a su dispositivo SMS. Por eso, es posible que la marca de la hora no refleje la zona de hora local o el formato de hora preferido.

### <span id="page-57-0"></span>**Acerca de la entrega de transcripciones con SpeechView**

Cisco SpeechView ofrece un servicio de transcripción que convierte sus mensajes hablados en texto, que podrá hacer enviar a una dirección de correo electrónico o a su teléfono celular.

Si tiene configurada una aplicación de correo electrónico para acceder a los mensajes hablados de Connection, también podrá ver las transcripciones allí. El mensaje hablado original acompaña el mensaje transcrito.

Para aprovechar SpeechView al máximo, configure los teléfonos celulares para que transfieran los mensajes a Connection de modo que todos los mensajes hablados estén en un solo buzón para su transcripción.

#### **Temas relacionados**

- [Consideraciones](#page-57-1) para configurar dispositivos de SMS y correo electrónico para recibir transcripciones con [SpeechView](#page-57-1), página 52
- Lista de tareas para [consolidar](#page-16-0) sus mensajes de voz de diversos teléfonos en un solo buzón, página 11

# <span id="page-57-2"></span><span id="page-57-1"></span>**Consideraciones para configurar dispositivos de SMS y correo electrónico para recibir transcripciones con SpeechView**

Los dispositivos que tienen una dirección de correo electrónico (por ejemplo, buscapersonas alfanuméricos y teléfonos celulares compatibles con texto) reciben transcripciones de mensajes hablados en forma de mensajes de correo electrónico o mensajes de texto, según el dispositivo.

Los dispositivos compatibles con SMS reciben transcripciones de mensajes hablados en forma de mensajes de texto.

Los campos para activar la entrega de transcripciones se encuentran en las páginas del Dispositivo de notificación por correo electrónico y el Dispositivo de notificación por SMS donde se configura la notificación de mensajes en el Asistente de mensajes. (Consulte el procedimiento correspondiente en Cómo [configurar](#page-47-0) dispositivos de [notificación,](#page-47-0) página 42).

Tenga en cuenta las siguientes consideraciones para usar con la mayor efectividad posible la entrega de transcripciones con SpeechView:

- En el campo **De**, escriba el número que marca para comunicarse con Connection cuando no llama desde el teléfono de su escritorio. Si tiene un teléfono celular compatible con texto, en caso de que desee escuchar el mensaje, podrá iniciar una llamada de respuesta a Connection.
- Marque la casilla de verificación **Incluir información de mensaje en texto de mensaje** para incluir la información de la llamada, como el nombre y la identificación de la persona que llama (si se encuentran disponibles) y la hora en que se recibió el mensaje. De lo contrario, no habrá nada en el mensaje que indique en qué momento se recibió.

Además, si tiene un teléfono celular compatible con texto, cuando la transcripción incluya la identificación de la persona que llama, podrá iniciar una llamada de respuesta.

• En la sección **Notificarme cuando lleguen**, si activa la notificación para mensajes hablados o de despacho, cuando llega un mensaje, se le notifica. A continuación recibirá la transcripción. Si no desea recibir la notificación antes de que llegue la transcripción, no seleccione las opciones de mensajes hablados o de despacho.

• Los mensajes de correo electrónico que contienen transcripciones tienen una línea de asunto que es idéntica a los mensajes de notificación. Por eso, si se activó la notificación para los mensajes hablados o de despacho, deberá abrir los mensajes para determinar cuál contiene la transcripción.

#### **Temas relacionados**

• Acerca de la entrega de [transcripciones](#page-57-0) con SpeechView, página 52

**Consideraciones para configurar dispositivos de SMS y correo electrónico para recibir transcripciones con SpeechView**

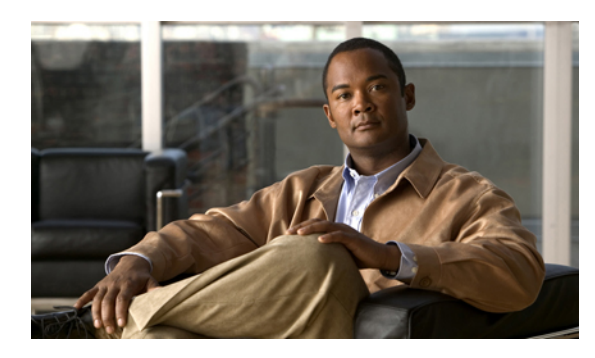

# **CAPÍTULO 10**

# **Cómo administrar sus contactos**

- Acerca de sus [contactos,](#page-60-0) página 55
- Cómo agregar [contactos,](#page-61-0) página 56
- Cómo cambiar la [información](#page-62-0) de los contactos, página 57
- Cómo eliminar [contactos,](#page-63-0) página 58
- Cómo importar la [información](#page-64-0) de contactos de Exchange en sus contactos, página 59

### <span id="page-60-1"></span><span id="page-60-0"></span>**Acerca de sus contactos**

Cisco Unity Connection usa la información de su lista de contactos para transferir las llamadas entrantes y ayudarlo a realizar llamadas salientes. Connection también usa sus contactos para identificar a las personas que lo llaman.

La información de contacto complementa la información que figura en el directorio de Cisco Unity Connection. El directorio de Connection es un directorio interno de la organización y lo mantiene el administrador de sistemas, mientras que los contactos los establece y mantiene usted.

Usted puede usar sus contactos para almacenar el nombre y el número de las personas que no figuran en el directorio de Connection, como clientes, proveedores, familiares y amigos.

<span id="page-60-2"></span>Los contactos se administran en la herramienta en línea del Asistente de mensajes. Puede agregar usuarios de Connection a sus contactos, pero el sistema no actualiza ni mantiene automáticamente las entradas. Por ejemplo, si un colega que figura en la lista se va de la compañía, usted deberá borrar manualmente la entrada de la lista.

Si usa comandos de voz para realizar llamadas, tenga en cuenta las siguientes ventajas de agregar usuarios de Connection a sus contactos:

- Usar nombres alternativos: los nombres alternativos pueden mejorar la precisión al usar comandos de voz para llamar a colegas. Agregue entradas con alias u otras entradas con nombres alternativos a su lista de contactos para las personas que figuran en el directorio de Connection a las cuales llama regularmente o que tienen nombres difíciles de pronunciar.
- Usar números externos: si usted llama regularmente al teléfono celular personal de sus colegas, agregue la información del directorio de Connection sobre ellos a sus entradas de contactos, junto con el número de teléfono celular, a fin de poder comunicarse rápidamente con ellos usando comandos de voz.

**Guía del usuario para la herramienta en línea Asistente de mensajes de Cisco Unity Connection (Versión 8.x)** 

(Tenga en cuenta que para realizar llamadas usando comandos de voz, debe iniciar sesión en Connection).

### <span id="page-61-1"></span><span id="page-61-0"></span>**Cómo agregar contactos**

Existen dos tipos de números de teléfono que usted puede especificar para sus contactos:

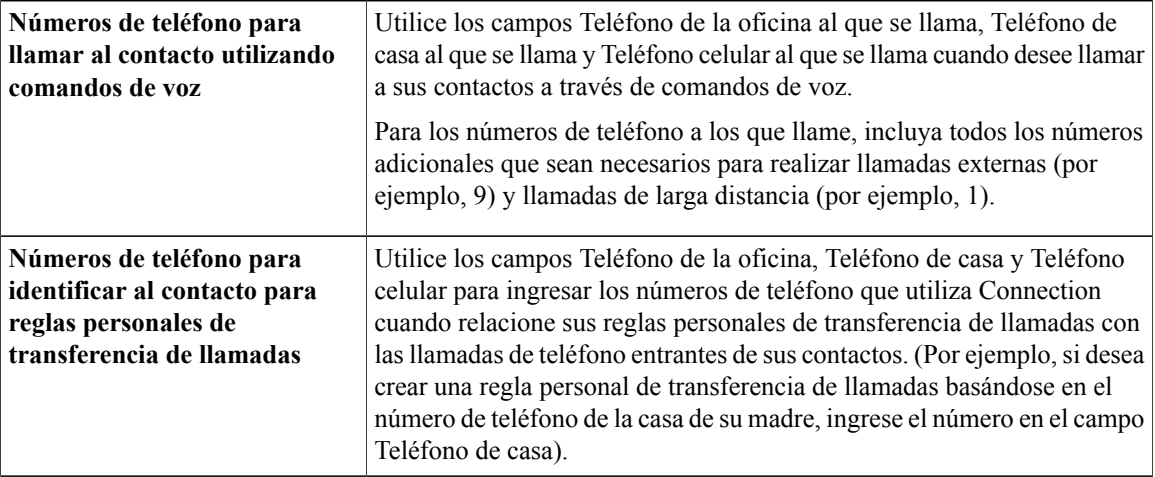

Las direcciones de correo electrónico se proporcionan únicamente para su información; Connection no utiliza las direcciones de correo electrónico en las entradas de sus contactos.

 $\varOmega$ **Consejo**

Usted puede importar los contactos de Microsoft Exchange a sus contactos de Connection. Consulte [Cómo](#page-64-0) importar la [información](#page-64-0) de contactos de Exchange en sus contactos, página 59.

### **Procedimiento**

**Paso 1** En el Asistente de mensajes, del menú Contactos, seleccione **Nuevo contacto**. (Como alternativa, de la página Ver contactos, puede seleccionar el **icono Nuevo contacto** debajo de la barra de menú).

- **Paso 2** En la página Crear contacto, ingrese los nombres y apellidos.
- **Paso 3** Si ingresa los nombres con caracteres de un alfabeto que no sea el latino (por ejemplo, caracteres kanji para un contacto japonés), también ingrese los nombres con el alfabeto latino en los campos **Deletreo alternativo de nombre** y **Deletreo alternativo de apellido**

Puede utilizar los caracteres A-Z, a-z y 0-9. Ingresar este deletreo alternativo permite que Connection identifique los nombres si usted llama al contacto a través de comandos de voz.

- **Paso 4** Si utiliza comandos de voz y el contacto se conoce con otros nombres alternativos (por ejemplo, el apellido de soltera o un alias), ingrese los nombres en la sección **Nombres alternativos**.
- **Paso 5** Para ingresar otro nombre alternativo del contacto, seleccione **Agregar fila** e ingrese los nombres.
- Paso 6 Repita el Paso 5 para agregar cualquier otro nombre alternativo del contacto.
- **Paso 7** Opcionalmente, en el campo **Correo electrónico**, ingrese la dirección de correo electrónico del contacto. (Las direcciones de correo electrónico se proporcionan únicamente para su información).
- **Paso 8** Si utiliza comandos de voz para llamar a sus contactos, en la sección Números de teléfono para llamar al contacto utilizando comandos de voz, ingrese el número de teléfono de la oficina, de casa, o celular que Connection marca para llamar al contacto.

Cuando ingrese los números de teléfono a los que llama, si el número de teléfono es un número interno, ingrese la extensión del contacto. Para números externos, ingrese el número de teléfono que comienza con el código de acceso necesario para realizar una llamada externa (por ejemplo, 9). Puede ingresar dígitos del 0 al 9. No utilice espacios, guiones ni paréntesis entre los dígitos. Para números de larga distancia, también incluya los códigos correspondientes (por ejemplo, 1 y el código de área). También puede ingresar:

- , (coma) para introducir una pausa de un segundo.
- $\cdot$  # y  $\cdot$  para que coincidan con las teclas # y  $\cdot$  del teléfono.
- **Paso 9** Si utiliza reglas personales de transferencia de llamadas para administrar llamadas de sus contactos, en la sección Números de teléfono para identificar al contacto para reglas personales de transferencia de llamadas, ingrese un número de teléfono de la oficina, de casa o celular del contacto. Cuando ingrese los números a ser utilizados por las reglas personales de transferencia de llamadas, ingrese el número tal como aparece en la pantalla de identificación de la persona que llama. Connection puede identificar la llamada como proveniente del contacto únicamente cuando el número de teléfono de una llamada entrante coincide exactamente con lo que usted ingresa en el campo.

#### **Paso 10** Seleccione **Guardar**. La entrada se agrega a sus contactos.

#### **Temas relacionados**

• Cómo importar la [información](#page-64-0) de contactos de Exchange en sus contactos, página 59

### <span id="page-62-1"></span><span id="page-62-0"></span>**Cómo cambiar la información de los contactos**

Siga el procedimiento de esta sección cuando desee cambiar el nombre o número de teléfono de un contacto o asignar un nombre alternativo.

### **Procedimiento**

- **Paso 1** En el Asistente de mensajes, del menú Contactos, seleccione **Ver contactos**.
- **Paso 2** En la página Contactos, seleccione el nombre del contacto cuya información desea cambiar.

**Paso 3** En los campos **Deletreo alternativo de nombre** y **Deletreo alternativo de apellido**, cambie los deletreos alternativos del nombre de su contacto, según corresponda. Si utiliza caracteres de un alfabeto que no sea el latino en los campos Nombre y Apellido, utilizar el alfabeto latino para los deletreos alternativos permite que Connection identifique los nombres si usted llama al contacto a través de comandos de voz. Puede utilizar los caracteres A-Z, a-z y 0-9.

- **Paso 4** En la sección Nombres alternativos, cambie la información según corresponda:
	- a) Para eliminar un nombre alternativo, marque la casilla de verificación junto al nombre y seleccione **Eliminar seleccionado**.
	- b) Para agregar un nombre alternativo, seleccione **Agregar fila** e ingrese los nombres.
- **Paso 5** Opcionalmente, en el campo **Correo electrónico**, cambie la dirección de correo electrónico del contacto, según corresponda. (Las direcciones de correo electrónico se proporcionan únicamente para su información).
- **Paso 6** En la sección Números de teléfono para llamar al contacto utilizando comandos de voz, cambie el número de teléfono de la oficina, de casa o celular que marca Connection para comunicarse con el contacto, según corresponda.

Cuando ingrese los números de teléfono a los que llama, si el número de teléfono es un número interno, ingrese la extensión del contacto. Para números externos, ingrese el número de teléfono que comienza con el código de acceso necesario para realizar una llamada externa (por ejemplo, 9). Puede ingresar dígitos del 0 al 9. No utilice espacios, guiones ni paréntesis entre los dígitos. Para números de larga distancia, también incluya los códigos correspondientes (por ejemplo, 1 y el código de área). También puede ingresar:

- , (coma) para introducir una pausa de un segundo.
- $\cdot$  # y  $\cdot$  para que coincidan con las teclas # y  $\cdot$  del teléfono.
- **Paso 7** En la sección Números de teléfono para identificar al contacto para reglas personales de transferencia de llamadas, cambie el número de teléfono de la oficina, de casa o celular del contacto, según corresponda. Cuando ingrese los números a ser utilizados por las reglas personales de transferencia de llamadas, ingrese el número tal como aparece en la pantalla de identificación de la persona que llama. Connection puede identificar la llamada como proveniente del contacto únicamente cuando el número de teléfono de una llamada entrante coincide exactamente con lo que usted ingresa en el campo.
- **Paso 8** En la sección Miembro del grupo de personas que llaman, cambie la información según corresponda:
	- a) Para eliminar el contacto de un grupo de personas que llaman, desmarque la casilla de verificación junto al nombre del grupo.
	- b) Para agregar el contacto a un grupo de personas que llaman, marque la casilla de verificación junto al nombre del grupo.
		- Si no ha configurado ningún grupo de personas que llaman, no se muestra la sección Miembro del grupo de personas que llaman. (Usted crea los grupos de personas que llaman en la herramienta web para Reglas personales de transferencia de llamadas). **Nota**

**Paso 9** Seleccione **Guardar**.

### <span id="page-63-1"></span><span id="page-63-0"></span>**Cómo eliminar contactos**

### **Procedimiento**

- **Paso 1** En el Asistente de mensajes, del menú Contactos, seleccione **Ver contactos**.
- **Paso 2** En la página de Contactos, marque la casilla de verificación junto al nombre del contacto. Puede marcar varias casillas de verificación para eliminar más de un contacto a la vez.

Los contactos no pueden eliminarse si forman parte de un grupo de personas que llaman o una regla personal de transferencia de llamadas; usted debe eliminar el contacto del grupo de personas que llaman o regla antes de eliminar la entrada del contacto. (Usted crea las reglas en la herramienta web para Reglas personales de transferencia de llamadas). **Nota**

## <span id="page-64-1"></span><span id="page-64-0"></span>**Cómo importar la información de contactos de Exchange en sus contactos**

Puede ahorrar tiempo cuando ingresa información en sus contactos si importa entradas desde su carpeta de contactos de Microsoft Exchange. Este es además, un buen método para garantizar que su información de contactos esté actualizada.

Cisco Unity Connection importa sólo los nombres, números de teléfono y direcciones de correo electrónico de los contactos almacenados en el servidor de Exchange. Durante el proceso de importación, Connection realiza lo siguiente:

- Muestra el número de contactos en sus contactos antes de importar.
- importa nueva información de contactos de Exchange a sus contactos.
- Actualiza cualquier información de contactos de Exchange que pueda haberse modificado desde la última importación.
- Elimina entradas de sus contactos que han sido eliminadas en Exchange desde la última importación.

Tenga en cuenta que Connection no distingue entradas duplicadas ni información de números de teléfono en los campos Teléfono marcado. Luego de finalizada la importación, puede revisar sus contactos para eliminar entradas duplicadas o para agregar números de teléfono a los que llama para utilizar si usted llama a sus contacto a través de comandos de voz.

### **Procedimiento**

- **Paso 1** En el Asistente de mensajes, del menú Contactos, seleccione **Importar contactos**.
- **Paso 2** En Importar contactos de la página de Exchange, seleccione **Importar contactos**.
- **Paso 3** Connection importa las entradas desde su carpeta de Contactos de Exchange, y muestra los resultados de la importación.

#### **Temas relacionados**

• Cómo cambiar la [información](#page-62-0) de los contactos, página 57

**Paso 3** Seleccione el **icono Eliminar filas seleccionadas** debajo de la barra de menú.

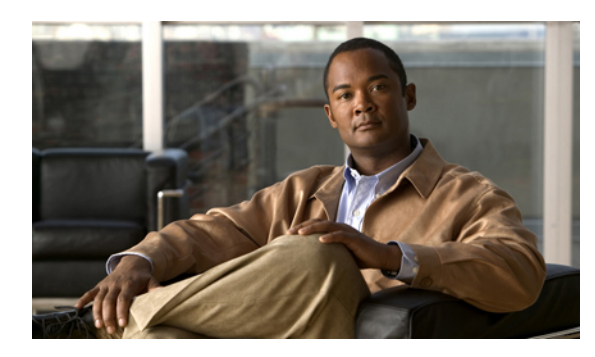

# $CAP$ <sup>[TULO</sup> **11**

# **Cómo administrar sus listas privadas**

- Acerca de las listas [privadas,](#page-66-0) página 61
- Cómo crear listas [privadas,](#page-66-1) página 61
- Cómo cambiar nombres de listas [privadas,](#page-67-0) página 62
- Cómo cambiar los [miembros](#page-68-0) de listas privadas, página 63
- Cómo eliminar listas [privadas,](#page-68-1) página 63

### <span id="page-66-3"></span><span id="page-66-0"></span>**Acerca de las listas privadas**

Usted puede usar listas privadas para crear sus propios grupos de destinatarios de mensajes hablados. Al enviar un mensaje hablado a una de sus listas privadas, todos los miembros de la lista reciben el mensaje. Cisco Unity Connection cuenta con varias listas privadas para personalizar.

Sólo usted puede enviar mensajes hablados a sus listas privadas. Para eso, debe usar el teclado numérico o los comandos de voz del teléfono o la herramienta en línea de la Bandeja de entrada de mensajes. No puede enviar mensajes desde su programa de correo electrónico a las listas privadas.

### <span id="page-66-2"></span><span id="page-66-1"></span>**Cómo crear listas privadas**

Su administrador de Connection especifica la cantidad máxima de listas que usted puede administrar.

### **Procedimiento**

**Paso 1** En el Asistente de mensajes, del menú Listas privadas, seleccione **Nueva lista privada**.

**Paso 2** En la página Listas privadas, en el campo Nombre, ingrese un nombre para la lista. Si utiliza comandos de voz, este es el nombre que usted dice para agregar una lista privada a una lista de destinatarios de mensajes. Evite el uso de caracteres especiales y marcas diacríticas en el nombre de la lista. Si utiliza **Consejo**

comandos de voz, Connection puede tener problemas para reconocer los nombres que contienen estos elementos.

**Guía del usuario para la herramienta en línea Asistente de mensajes de Cisco Unity Connection (Versión 8.x)** 

- **Paso 3** En el campo Nombre grabado, en el Media Master, seleccione **Grabar** y grabe el nombre de la lista.
- **Paso 4** Cuando termine de grabar, seleccione **Detener**.
- **Paso 5** Si utiliza comandos de voz y su nombre de lista no se pronuncia de la misma forma en que se leería, ingrese un nombre alternativo en la sección Nombres alternativos.
- **Paso 6** Para agregar más nombres alternativos, seleccione **Agregar fila** y repita el Paso 5.
- **Paso 7** Seleccione **Agregar miembros**.
- **Paso 8** En el cuadro de diálogo Buscar nombres, seleccione la pestaña correspondiente para especificar el ámbito de búsqueda.
- **Paso 9** En uno o más campos, ingrese la información correspondiente sobre usuario, lista de distribución, lista privada o contacto remoto que desee agregar a su nueva lista.
- **Paso 10** Seleccione **Buscar**.
- **Paso 11** En la lista de posibles coincidencias, marque la casilla de verificación junto al usuario, lista de distribución, lista privada o contacto remoto que desea agregar a su lista privada y seleccione **Agregar miembros**.
- **Paso 12** Repita los Pasos 7 al 11 hasta que termine de agregar miembros a su lista.

### <span id="page-67-1"></span><span id="page-67-0"></span>**Cómo cambiar nombres de listas privadas**

Cada lista privada tiene un nombre grabado y un nombre para mostrar. Cuando usted agrega direcciones para enviar mensajes a listas privadas por teléfono, Cisco Unity Connection reproduce el nombre grabado de manera que usted pueda confirmar que ha agregado la dirección de la lista correcta al mensaje.

Si utiliza comandos de voz, también puede especificar nombres alternativos del nombre para mostrar que le coloca a una lista privada. Debe decir el nombre para mostrar cuando utilice comandos de voz para agregar la dirección y enviar un mensaje a la lista privada por teléfono. Debería especificar nombres alternativos si el nombre para mostrar no se pronuncia de la misma forma en que se leería, como en el caso de las siglas y las abreviaturas. (Por ejemplo, el nombre de lista del departamento de Soporte técnico es TI. Debería agregar el deletreo de la pronunciación "Te i" como nombre alternativo).

#### **Procedimiento**

- **Paso 1** En el Asistente de mensajes, del menú Listas privadas, seleccione **Ver listas privadas**.
- **Paso 2** En la página Listas privadas, seleccione la lista privada cuyo nombre desea cambiar.
- **Paso 3** En la página Lista privada, en el campo Nombre, elimine el nombre antiguo e ingrese uno nuevo. Éste es el nombre para mostrar.
- **Paso 4** En el campo Nombre grabado, en Media Master, seleccione **Grabar** y grabe el nuevo nombre de la lista.
- **Paso 5** Cuando termine de grabar, seleccione **Detener**.

**Paso 6** En la sección Nombres alternativos, cambie la información según corresponda:

- a) Para eliminar un nombre alternativo, marque la casilla de verificación junto al nombre y seleccione **Eliminar seleccionado**.
- b) Para agregar un nombre alternativo, seleccione **Agregar fila** e ingrese el nombre.

#### **Paso 7** Seleccione **Guardar**.

### <span id="page-68-2"></span><span id="page-68-0"></span>**Cómo cambiar los miembros de listas privadas**

El número máximo de miembros que puede agregar a una lista privada lo especifica su administrador de Connection. Cualquier lista de distribución del sistema o del usuario en el directorio tiene derecho a ser miembro en sus listas privadas.

<span id="page-68-4"></span>Según cómo esté configurada Cisco Unity Connection en su organización, posiblemente pueda enviar y responder mensajes de usuarios en sistemas remotos de mensajería de voz que no se encuentran en el directorio. Si es así, usted puede incluir estos usuarios, conocidos como contactos remotos, en sus listas privadas.

Si intenta agregar un usuario, lista privada, lista de distribución del sistema o contacto remoto que ya sea miembro de la lista privada, Connection no agrega al miembro nuevamente a la misma lista.

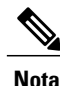

Los cambios administrativos a los miembros de la lista privada pueden ocasionar que éstos se presenten de una manera diferente cuando usted revise sus listas posteriormente. En ocasiones, los cambios administrativos incluso pueden provocar que algunos miembros se eliminen de sus listas sin previo aviso. Su administrador de Connection debería informarle antes de que se produzcan los cambios, aunque tendrá que volver a agregar estos miembros a sus listas en el caso de que se eliminen accidentalmente.

#### **Procedimiento**

- **Paso 1** En el Asistente de mensajes, del menú Listas privadas, seleccione **Ver listas privadas**.
- **Paso 2** En la página Listas privadas, seleccione la lista privada cuyos miembros desee cambiar.
- **Paso 3** Para agregar miembros, ir al Paso 4. Para eliminar miembros, en la página Lista privada, marque la casilla de verificación junto a cualquier miembro que desee eliminar de su lista y seleccione **Eliminar seleccionado**.
- **Paso 4** Para agregar miembros, en la página Lista privada, seleccione **Agregar miembros** y luego busque los nombres:
	- a) En el cuadro de diálogo Buscar nombres, seleccione la pestaña correspondiente para especificar el ámbito de búsqueda.
	- b) En uno o más campos, ingrese la información correspondiente sobre el usuario, lista de distribución, lista privada o contacto remoto que desee agregar a su lista.
	- c) Seleccione **Buscar**.
	- d) En la lista de posibles coincidencias, marque la casilla de verificación junto al usuario, lista de distribución, lista privada o contacto remoto que desea agregar a su lista y seleccione **Agregar miembros**.

<span id="page-68-1"></span>**Paso 5** Repita el Paso 4 hasta que termine de agregar miembros a su lista.

### <span id="page-68-3"></span>**Cómo eliminar listas privadas**

Cuando elimina una lista, se eliminan todos los miembros de la lista y los nombres mostrados y grabados.

### **Procedimiento**

- **Paso 1** En el Asistente de mensajes, del menú Listas privadas, seleccione **Ver listas privadas**.
- **Paso 2** En la página Listas privadas, marque la casilla de verificación junto a la lista que desea eliminar.
- **Paso 3** Seleccione el **icono Eliminar filas seleccionadas** debajo de la barra de menú.

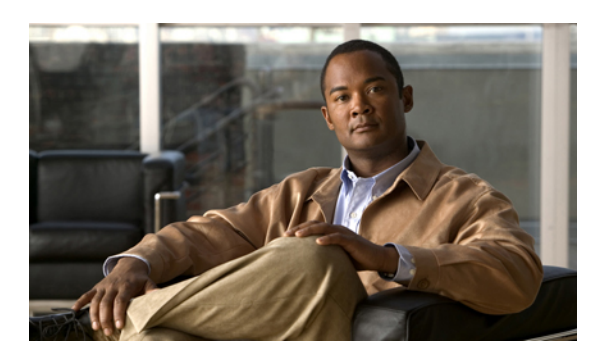

### **ÍNDICE**

### **A**

acceder Ayuda para la herramienta en línea del Asistente de mensajes **[2](#page-7-0)** Herramienta en línea del Asistente de mensajes **[2](#page-7-1)** accesos directos teclado numérico para Media Master **[5](#page-10-0)** accesos directos mediante el teclado Media Master **[5](#page-10-0)** al verificar mensajes, qué se escucha **[23](#page-28-0)** alias., Ver nombres [alternativos](#page-72-0) archivos de sonido cómo usar en las grabaciones **[4](#page-9-0)** Asistente para comunicación personal de Cisco, Ver [Cisco](#page-70-0) PCA Ayuda

acceder en la herramienta en línea del Asistente de mensajes **[2](#page-7-0)**

### **B**

<span id="page-70-0"></span>buscapersonas cómo usarlo como dispositivo alternativo **[9](#page-14-0)** dispositivos de notificación, configurar **[42](#page-47-2)**

### **C**

Cisco PCA **[1](#page-6-0), [13](#page-18-0), [15](#page-20-0)** acerca de **[1](#page-6-0)** contraseña, cómo cambiar **[15](#page-20-0)** contraseña, seguridad **[13](#page-18-0)** cómo activar saludos **[38](#page-43-1)** cómo agregar contactos **[56](#page-61-1)** deletreos alternativos de su nombre **[7](#page-12-0)** dispositivos alternativos **[9](#page-14-0)** nombres alternativos para listas privadas **[62](#page-67-1)** nombres alternativos para usted **[8](#page-13-0)** cómo cambiar configuración avanzada en dispositivos alternativos **[10](#page-15-0)** confirmación de que se desean borrar mensajes **[29](#page-34-0)**

cómo cambiar *(continúa)* Contraseña de Cisco PCA **[15](#page-20-0)** contraseñas de la cuenta de servicios externos **[15](#page-20-1)** dispositivo de grabación **[4](#page-9-1)** dispositivo de reproducción **[4](#page-9-1)** dispositivos de notificación **[42](#page-47-3)** estado del listado en el directorio **[12](#page-17-0)** formato horario para las marcas de la hora en los mensajes **[19](#page-24-0)** información de los contactos **[57](#page-62-1)** información de mensajes que reproduce Connection **[27](#page-32-0)** lo que reproduce Connection al iniciar sesión **[20](#page-25-0)** manera en que Connection administra los mensajes al terminar la llamada o desconectarse **[28](#page-33-0)** miembros de listas privadas **[63](#page-68-2)** modo de entrada del teléfono **[20](#page-25-1)** nombre grabado **[8](#page-13-1)** nombres alternativos para listas privadas **[62](#page-67-1)** nombres de listas privadas **[62](#page-67-1)** número de identificación personal **[14](#page-19-0)** orden de reproducción de mensajes **[26](#page-31-0)** origen de los saludos **[38](#page-43-1)** preferencias de filtro de llamadas **[34](#page-39-1)** preferencias de llamada en espera **[33](#page-38-1)** preferencias de mensajes de las personas que llaman **[35](#page-40-1)** preferencias de transferencia de llamadas **[32](#page-37-1)** preferencias para agregar direcciones y enviar mensajes **[21](#page-26-0)** velocidad de reproducción en altavoces de todos los mensajes **[26](#page-31-1)** volumen de reproducción en altavoces de todos los mensajes **[25](#page-30-0)** cómo configurar dispositivos de notificación **[42](#page-47-3)** dispositivos de notificación de SMS y correo electrónico para recibir transcripciones, consideraciones **[52](#page-57-2)** teléfonos celulares para transferir a Connection **[11](#page-16-1)** cómo crear listas privadas **[61](#page-66-2)** cómo desactivar saludos **[38](#page-43-1)** cómo eliminar contactos **[58](#page-63-1)** listas privadas **[63](#page-68-3)** cómo habilitar saludos **[38](#page-43-1)**

**Guía del usuario para la herramienta en línea Asistente de mensajes de Cisco Unity Connection (Versión 8.x)** 

cómo importar la información de contactos de Exchange a contactos **[59](#page-64-1)** cómo inhabilitar saludos **[38](#page-43-1)** configuración avanzada, cómo cambiar en dispositivos alternativos **[10](#page-15-0)** confirmación, cómo cambiar para borrar mensajes **[29](#page-34-0)** consolidar mensajes de voz de diversos teléfonos en un solo buzón, lista de tareas **[11](#page-16-2)** contactos acerca de **[55](#page-60-1)** cómo agregar entradas a **[56](#page-61-1)** cómo cambiar la información de **[57](#page-62-1)** cómo eliminar **[58](#page-63-1)** cómo importar la información de contactos de Exchange **[59](#page-64-1)** ventajas de agregar usuarios de Connection **[55](#page-60-2)** Contactos de Exchange, importar información a contactos **[59](#page-64-1)** contactos remotos, cómo se agregan a las listas privadas **[63](#page-68-4)** contraseñas acerca de **[13](#page-18-0)** Cisco PCA, cómo cambiar **[15](#page-20-0)** cuenta de servicios externos, cómo cambiar **[15](#page-20-1)** número de identificación personal, cómo cambiar **[14](#page-19-0)** seguridad **[13](#page-18-0)** contraseñas de la cuenta de servicios externos cómo cambiar **[15](#page-20-1)** seguridad **[13](#page-18-0)** conversación estilo del menú, cómo cambiar **[18](#page-23-0)** idioma, cómo cambiar **[17](#page-22-0)** marcas de la hora en los mensajes, cómo cambiar formato horario **[19](#page-24-0)** preferencias, acerca de **[17](#page-22-1)** velocidad, cómo cambiar **[19](#page-24-1)** volumen, cómo cambiar **[18](#page-23-1)**

### <span id="page-71-0"></span>**D**

deletreos alternativos de su nombre, cómo agregar **[7](#page-12-0)** directorio cómo cambiar el estado del listado **[12](#page-17-0)** usar nombres alternativos para usted **[8](#page-13-0)** dispositivos alternativos **[9,](#page-14-0) [10](#page-15-0)** cómo agregar **[9](#page-14-0)** configuración avanzada, cómo cambiar **[10](#page-15-0)** dispositivos de notificación por correo electrónico cómo configurar **[45](#page-50-1)** configurar para recibir transcripciones, consideraciones **[52](#page-57-2)** dispositivos de notificación por SMS cómo configurar **[48](#page-53-1)** configurar para recibir transcripciones, consideraciones **[52](#page-57-2)** dispositivos de notificación por SMTP cómo configurar **[45](#page-50-1)**

dispositivos de notificación por teléfono, configurar **[42](#page-47-2)**

### **E**

estilo del menú, cómo cambiar la conversación **[18](#page-23-0)** extensiones alternativas, Ver [dispositivos](#page-71-0) alternativos

### **F**

filtro de llamadas preferencias, cómo cambiar **[34](#page-39-1)** formato horario, cómo cambiar para las marcas de la hora en los mensajes **[19](#page-24-0)**

### **G**

grabación dispositivo, cómo cambiar **[4](#page-9-1)** saludos **[38](#page-43-1)** grabaciones cómo usar archivos de sonido en **[4](#page-9-0)**

### **H**

Herramienta en línea del Asistente de mensajes acceder **[2](#page-7-1)** acerca de **[1](#page-6-1)**

### **I**

idiomas, cómo cambiar la conversación **[17](#page-22-0)** información del remitente (propiedad del mensaje) **[28](#page-33-1)** iniciar sesión, cómo cambiar lo que reproduce Connection en **[20](#page-25-0)**

### **L**

listas privadas acerca de **[61](#page-66-3)** cómo agregar nombres alternativos para **[62](#page-67-1)** cómo cambiar los miembros **[63](#page-68-2)** cómo cambiar nombres de **[62](#page-67-1)** cómo crear **[61](#page-66-2)** cómo eliminar **[63](#page-68-3)** cómo se agregan contactos remotos **[63](#page-68-4)** llamadas directas, acerca de **[31](#page-36-1)** llamadas indirectas, acerca de **[31](#page-36-1)**
llamadas, acerca de indirectas y directas **[31](#page-36-0)**

#### **M**

marca de la hora (propiedad del mensaje) **[28](#page-33-0)** Media Master accesos directos mediante el teclado **[5](#page-10-0)** acerca de **[3](#page-8-0)** cómo cambiar dispositivos de grabación y reproducción **[4](#page-9-0)** cómo cambiar velocidad de reproducción en altavoces de todos los mensajes **[26](#page-31-0)** cómo cambiar volumen de reproducción en altavoces de todos los mensajes **[25](#page-30-0)** cómo usar archivos de sonido en grabaciones **[4](#page-9-1)** Ejemplo **[3](#page-8-0)** mensajes cómo cambiar el número total que se reproduce al iniciar sesión **[20](#page-25-0)** cómo cambiar el orden de reproducción **[26](#page-31-1)** cómo cambiar el volumen de reproducción que se escucha en el teléfono **[24](#page-29-0)** cómo cambiar la confirmación para borrar **[29](#page-34-0)** cómo cambiar la información que Connection reproduce acerca de **[27](#page-32-0)** cómo cambiar la velocidad de reproducción que se escucha en el teléfono **[25](#page-30-1)** cómo cambiar reproducción en altavoces de todos **[25](#page-30-0)** cómo cambiar velocidad de reproducción en altavoces de todos **[26](#page-31-0)** opciones para las personas que llaman **[35](#page-40-0)** preferencia para agregar direcciones, cómo cambiar **[21](#page-26-0)** preferencia para enviar, cómo cambiar **[21](#page-26-0)** qué se escucha al verificar **[23](#page-28-0)** mensajes de voz, consolidar en un solo buzón de diversos teléfonos **[11](#page-16-0)** modo de entrada del teléfono, cómo cambiar **[20](#page-25-1)** modo de entrada, cómo cambiar el teléfono **[20](#page-25-1)**

# <span id="page-72-0"></span>**N**

<span id="page-72-1"></span>nombre grabado **[8,](#page-13-0) [20](#page-25-0)** cómo cambiar **[8](#page-13-0)** cómo cambiar lo que se reproduce al iniciar sesión **[20](#page-25-0)** nombre., Ver nombre [grabado](#page-72-0) nombres alternativos **[7,](#page-12-0) [8,](#page-13-1) [62](#page-67-0)** agregar para usted **[8](#page-13-1)** cómo agregar deletreos diferentes de su nombre **[7](#page-12-0)** cómo agregar para sus listas privadas **[62](#page-67-0)** notificación **[41](#page-46-0), [42](#page-47-0), [51](#page-56-0)** acerca de **[41](#page-46-0)** dispositivos, cómo configurar **[42](#page-47-0)**

notificación *(continúa)* en cadena **[51](#page-56-1)** en serie **[51](#page-56-1)** mensaje de texto SMS, consideraciones **[51](#page-56-0)** notificación de mensajes en cadena **[51](#page-56-1)** notificación de mensajes en serie **[51](#page-56-1)** notificación de mensajes., Ver [notificación](#page-72-1) número de identificación personal cómo cambiar **[14](#page-19-0)** seguridad **[13](#page-18-0)** número del mensaje (propiedad del mensaje) **[28](#page-33-1)**

#### **P**

personas que llaman, opciones para dejar mensajes **[35](#page-40-0)** preferencia para agregar direcciones, cómo cambiar **[21](#page-26-0)** preferencia para enviar, cómo cambiar **[21](#page-26-0)** preferencias de llamada en espera, cómo cambiar **[33](#page-38-0)** preferencias de reproducción de mensajes, acerca de **[23](#page-28-1)** preferencias del usuario, acerca de **[7](#page-12-1)** propiedades de los mensajes acerca de **[27](#page-32-0)** hora en que se envió el mensaje **[28](#page-33-0)** información del remitente **[28](#page-33-2)** número del mensaje **[28](#page-33-1)**

### **R**

regla de transferencia alternativa (básica) **[32](#page-37-0)** regla de transferencia en horas no hábiles (básica) **[32](#page-37-1)** regla de transferencia normal (básica) **[31](#page-36-1)** reproducción dispositivo, cómo cambiar **[4](#page-9-0)** velocidad que se escucha en el teléfono, cómo cambiar **[25](#page-30-1)** volumen que se escucha en el teléfono, cómo cambiar **[24](#page-29-0)**

## **S**

saludo alternativo, acerca de **[37](#page-42-0)** saludo de ocupado **[38](#page-43-0)** saludo normal **[38](#page-43-1)** saludo para días feriados **[38](#page-43-2)** saludo para horas no hábiles **[38](#page-43-3)** saludo para llamadas internas **[38](#page-43-4)** saludos acerca de **[37](#page-42-1)** alternativo **[37](#page-42-0)** cómo activar **[38](#page-43-5)** cómo administrar en múltiples idiomas, acerca de **[37](#page-42-1)** cómo anular **[37](#page-42-1)**

**Guía del usuario para la herramienta en línea Asistente de mensajes de Cisco Unity Connection (Versión 8.x)** 

saludos *(continúa)* cómo cambiar el origen de **[38](#page-43-5)** cómo desactivar **[38](#page-43-5)** días feriados **[38](#page-43-2)** grabación **[38](#page-43-5)** horas no hábiles **[38](#page-43-3)** llamadas internas **[38](#page-43-4)** normal **[38](#page-43-1)** ocupado **[38](#page-43-0)** SMS configurar la notificación de mensajes de texto, consideraciones **[51](#page-56-0)** SpeechView **[52](#page-57-0)**

#### **T**

teléfono celular, cómo usarlo como dispositivo alternativo **[9](#page-14-0)** teléfono de casa, cómo usarlo como dispositivo alternativo **[9](#page-14-0)** teléfonos celulares

cómo configurar para transferir a Connection **[11](#page-16-1)** transcripciones de mensajes hablados con SpeechView acerca de **[52](#page-57-0)**

consideraciones para configurar **[52](#page-57-1)**

transferencia de llamadas cómo cambiar las preferencias de llamada en espera **[33,](#page-38-0) [34](#page-39-0)** preferencias, cómo cambiar **[32](#page-37-2)** regla alternativa (básica) **[32](#page-37-0)** regla en horas no hábiles (básica) **[32](#page-37-1)** regla normal (básica) **[31](#page-36-1)** reglas, acerca de **[31](#page-36-0)**

## **V**

velocidad cómo cambiar la conversación **[19](#page-24-0)** cómo cambiar para reproducción de mensajes que se escuchan en el teléfono **[25](#page-30-1)** cómo cambiar reproducción en altavoces de todos los mensajes **[26](#page-31-0)** volumen cómo cambiar la conversación **[18](#page-23-0)** cómo cambiar para reproducción de mensajes que se escuchan en el teléfono **[24](#page-29-0)** cómo cambiar reproducción en altavoces de todos los mensajes **[25](#page-30-0)**

```
 Guía del usuario para la herramienta en línea Asistente de mensajes de Cisco Unity Connection (Versión 8.x)
```